Dell Latitude 3330 Vlasni**č**ki priru**č**nik

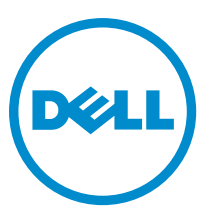

Regulativni model: P18S Regulativna vrsta: P18S002

## <span id="page-1-0"></span>Napomene, mjere opreza i upozorenja

Ø

NAPOMENA: NAPOMENA ukazuje na važne informacije koje pomažu da se svojim računalom koristite na najbolji mogući način.

OPREZ: MJERA OPREZA ozna**č**ava mogu**ć**e ošte**ć**enje hardvera ili gubitak podataka i otkriva kako izbje**ć**i te probleme.

UPOZORENJE: UPOZORENJE ukazuje na mogu**ć**e ošte**ć**enje imovine, tjelesne povrede ili smrt. Æ.

#### **©** 2013 Dell Inc.

Zaštitni znakovi korišteni u ovom tekstu: Dell™, logotip Dell, Dell Boomi™, Dell Precision™, OptiPlex™, Latitude™, PowerEdge™, PowerVault™, PowerConnect™, OpenManage™, EqualLogic™, Compellent™, KACE™, FlexAddress™, Force10™ i Vostro™ su zaštitni znakovi tvrtke Dell Inc. Intel®, Pentium®, Xeon®, Core® i Celeron® su registrirani zaštitni znakovi tvrtke Intel Corporation u SAD i drugim zemljama. AMD® je registrirani zaštitni znak, a AMD Opteron™, AMD Phenom™ i AMD Sempron™ su zaštitni znakovi tvrtke Advanced Micro Devices, Inc. Microsoft®, Windows®, Windows Server®, Internet Explorer®, MS-DOS®, Windows Vista® i Active Directory® su zaštitni znakovi ili registrirani zaštitni znakovi tvrtke Microsoft Corporation u Sjedinjenim Američkim Državama i/ili drugim zemljama. Red Hat® i Red Hat® Enterprise Linux® su registrirani zaštitni znakovi tvrtke Red Hat, Inc. u Sjedinjenim Američkim Državama i drugim zemljama. Novell® i SUSE® su registrirani zaštitni znakovi tvrtke Novell Inc. u Sjedinjenim Američkim Državama i drugim zemljama. Oracle® je registrirani zaštitni znak tvrtke Oracle Corporation i/ili njezinih podružnica. Citrix®, Xen®, XenServer® and XenMotion® su registrirani zaštitni znakovi ili zaštitni znakovi tvrtke Citrix Systems, Inc. u Sjedinjenim Američkim Državama i/ili drugim zemljama. VMware®, Virtual SMP®, vMotion®, vCenter® i vSphere® su registrirani zaštitni znakovi ili zaštitni znakovi tvrtke VMware, Inc. u Sjedinjenim Američkim Državama ili drugim zemljama. IBM® je registrirani zaštitni znak tvrtke International Business Machines Corporation.

2013 -03

Rev. A00

# Sadržaj

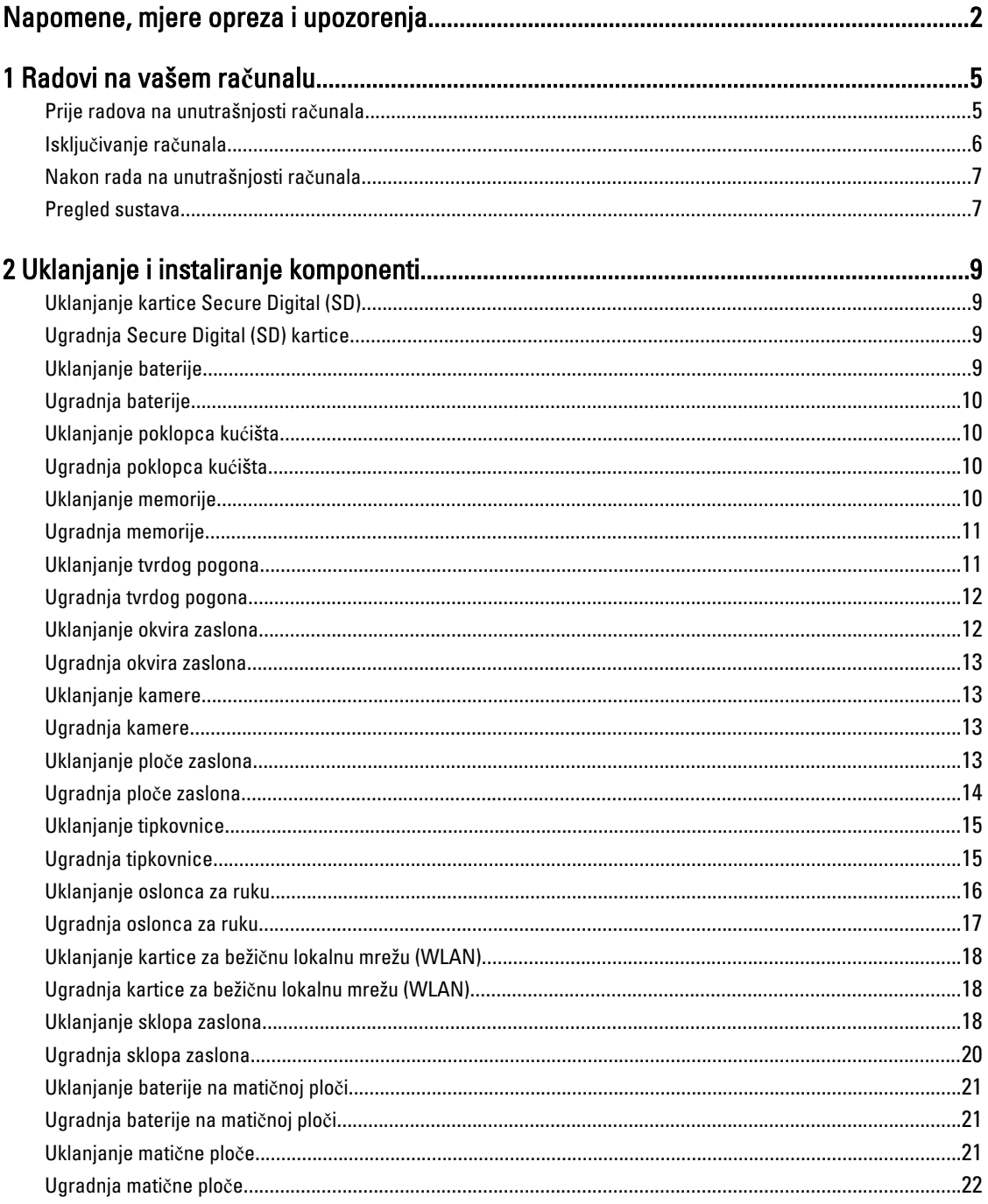

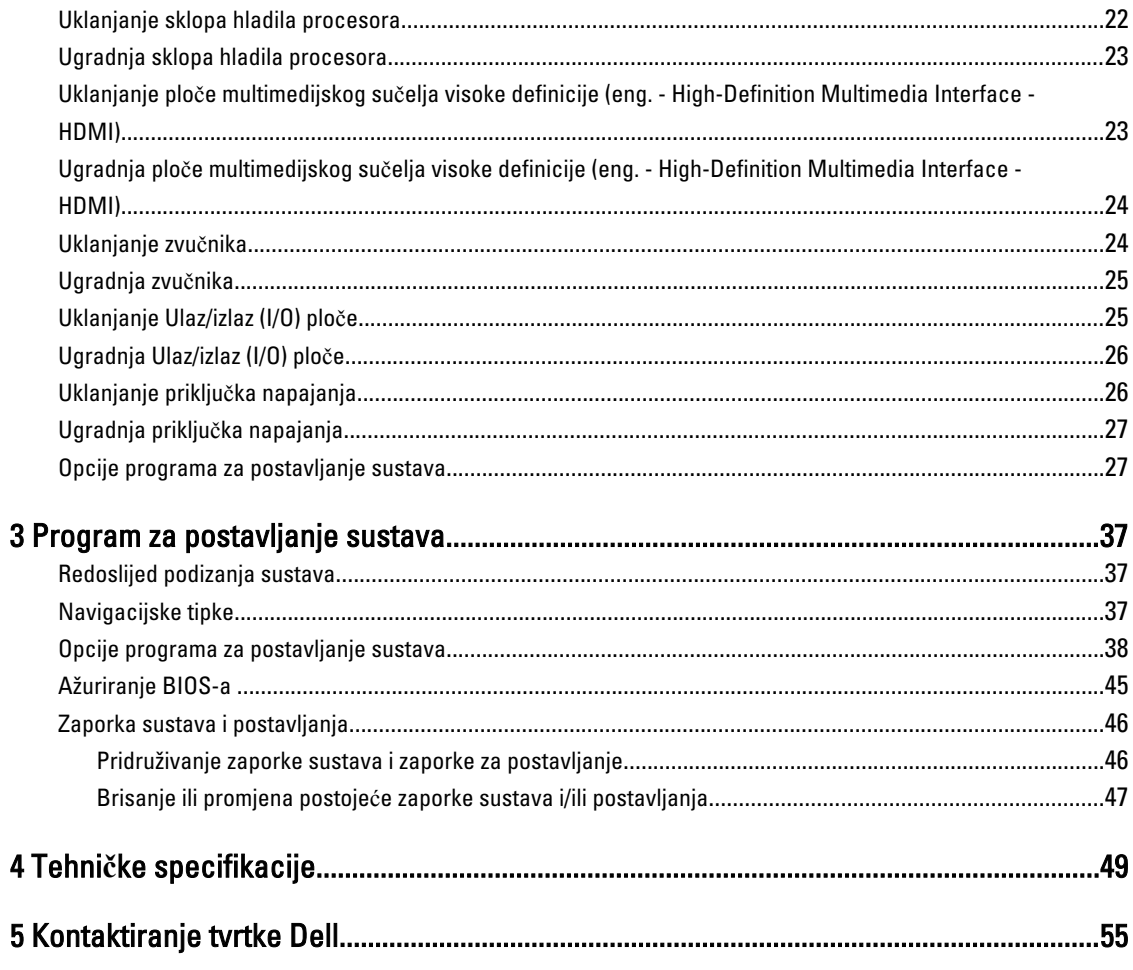

## <span id="page-4-0"></span>Radovi na vašem ra**č**unalu

#### Prije radova na unutrašnjosti ra**č**unala

Kako biste zaštitili računalo od mogućih oštećenja i pospješili osobnu sigurnost, pridržavajte se slijedećih sigurnosnih uputa. Ako nije navedeno drugačije, svaki postupak u ovom dokumentu podrazumijeva postojanje sljedećih uvjeta:

- da ste izvršili korake u odlomku Rad na računalu.
- Da ste pročitali sigurnosne upute koje ste dobili zajedno s vašim računalom.
- Komponenta se može zamijeniti ili ako je zasebno kupljena, instalirati izvođenjem postupka uklanjanja obrnutim redoslijedom.

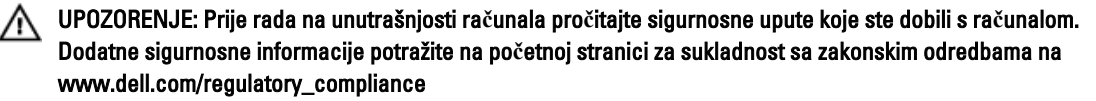

OPREZ: Mnogi popravci smiju se izvršiti samo od strane ovlaštenog servisnog tehni**č**ara. Smijete vršiti samo pronalaženje problema i sitne popravke kao što ste ovlašteni u svojoj dokumentaciji o proizvodu ili po uputama tima online ili putem telefonske usluge i podrške. Vaše jamstvo ne pokriva ošte**ć**enja uzrokovana servisiranjem koje tvrtka Dell nije ovlastila. Pro**č**itajte i slijedite sigurnosne upute koje su isporu**č**ene s ure**đ**ajem.

OPREZ: Kako biste izbjegli elektrostati**č**ko pražnjenje, uzemljite se koriste**ć**i ru**č**nu traku za uzemljenje ili povremeno dotaknite neobojenu metalnu površinu, kao što je priklju**č**ak na stražnjoj strani ra**č**unala.

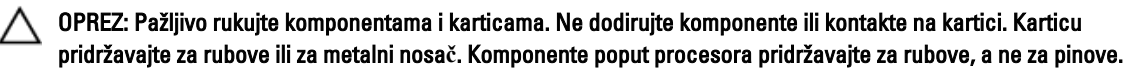

OPREZ: Kad isklju**č**ujete kabel, povucite za njegov utika**č** ili jezi**č**ak, a ne sam kabel. Neki kabeli imaju priklju**č**ke s jezi**č**cima za blokiranje. Ako iskap**č**ate taj tip kabela, prije iskap**č**anja pritisnite jezi**č**ke za blokiranje. Dok razdvajate priklju**č**ke, držite ih poravnate i izbjegavajte krivljenje bilo koje od pinova priklju**č**ka. Tako**đ**er se prije ukop**č**avanja kabela pobrinite da su oba priklju**č**ka pravilno okrenuta i poravnata.

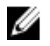

NAPOMENA: Boja i određene komponente vašeg računala se mogu razlikovati od onih prikazanih u ovom dokumentu.

Kako biste izbjegli oštećivanje računala, izvršite sljedeće korake prije nego što započnete s radom na unutrašnjosti računala.

- 1. Pobrinite se da je radna površina ravna i čista kako se pokrov računala ne bi ogrebao.
- 2. Isključite računalo (pogledajte odlomak Isključ[ivanje ra](#page-5-0)čunala).
- 3. Ako je računalo povezano s priključnim uređajem (priključen) poput dodatne medijske podloge ili dodatnog odjeljka za bateriju, odvojite ga.

#### OPREZ: Za iskop**č**avanje mrežnog kabela, najprije iskop**č**ajte kabel iz svog ra**č**unala i potom iskop**č**ajte kabel iz mrežnog ure**đ**aja.

- 4. Iskopčajte sve mrežne kabele iz svog računala.
- 5. Odspojite računalo i sve priključene uređaje iz svih električnih izvora napajanja.

1

<span id="page-5-0"></span>6. Zatvorite zaslon i računalo okrenite naopako na ravnoj radnoj površini.

NAPOMENA: Kako biste izbjegli oštećivanje ploče sustava, prije servisiranja računala morate izvaditi glavnu bateriju.

- 7. Uklonite glavnu bateriju.
- 8. Okrenite računalo gorniom stranom prema gore.
- 9. Otvorite zaslon.
- 10. Pritisnite gumb za uključivanje kako biste uzemljili matičnu ploču.

OPREZ: Kako biste se zaštitili od elektri**č**nog udara, prije skidanja pokrova ra**č**unala uvijek isklju**č**ite ra**č**unalo iz zidne uti**č**nice.

OPREZ: Prije nego što dotaknete bilo koji dio u unutrašnjosti svog ra**č**unala, uzemljite se dodirivanjem neobojene metalne površine, poput metalnog dijela na pole**đ**ini ra**č**unala. Dok radite, povremeno dotaknite neobojanu metalnu površinu kako bi ispraznili stati**č**ki elektricitet koji bi mogao oštetiti unutarnje komponente.

11. Uklonite sve umetnute ExpressCard ili Smart kartice iz odgovarajućih utora.

#### Isklju**č**ivanje ra**č**unala

OPREZ: Kako biste izbjegli gubitak podataka, prije isklju**č**ivanja ra**č**unala spremite i zatvorite sve otvorene datoteke i zatvorite sve otvorene programe.

- 1. Isključite operativni sustav:
	- U sustavu Windows 8:
		- Korištenje uređaja koji ima omogućen rad dodirom:
			- a. potegnete s desnog ruba zaslona, otvorite padajući izbornik i odaberite Postavke.
			- b. Odaberite  $\bigcup_{i}$  i potom odaberite **Isključi**
		- Korištenje miša:
			- a. usmjerite u gornji desni kut zaslona i kliknite na Postavke.
			- b. Kliknite na  $\circlearrowright$  i potom odaberite **Isključi**.
	- U sustavu Windows 7:
		- 1. Kliknite na Start
		- 2. Kliknite na Isklju**č**i.

ili

- 1. Kliknite na Start
- 2. Kliknite na strelicu u donjem desnom kutu izbornika Start na način prikazan u nastavku, a zatim

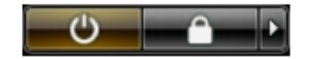

kliknite na Isklju**č**i.

2. Provjerite je li računalo, kao i svi priključeni uređaji isključeno. Ako se računalo i priključeni uređaji nisu automatski isključili nakon odjave operativnog sustava, pritisnite i približno 4 sekunde držite gumb za uključivanje/isključivanje kako biste ih isključili.

### <span id="page-6-0"></span>Nakon rada na unutrašnjosti ra**č**unala

Nakon što ste završili bilo koji postupak zamjene, prije uključivanja računala provjerite jeste li priključili sve vanjske uređaje, kartice, kabele itd.

OPREZ: Kako biste izbjegli ošte**ć**ivanje ra**č**unala, koristite isklju**č**ivo bateriju namijenjenu za doti**č**no Dell ra**č**unalo. Nemojte koristiti baterije koje su namijenjene za druga Dell ra**č**unala.

- 1. Priključite sve vanjske uređaje, kao što je replikator priključka, dodatna baterija ili medijska baza i ponovno postavite sve kartice, kao što je ExpressCard.
- 2. Priključite sve telefonske ili mrežne kabele na svoje računalo.

#### OPREZ: Kako biste priklju**č**ili mrežni kabel, prvo ga priklju**č**ite u mrežni ure**đ**aj, a zatim u ra**č**unalo.

- 3. Ponovno postavite bateriju.
- 4. Priključite svoje računalo i sve priključene uređaje na njihove izvore električnog napajanja.
- 5. Uključite računalo.

#### Pregled sustava

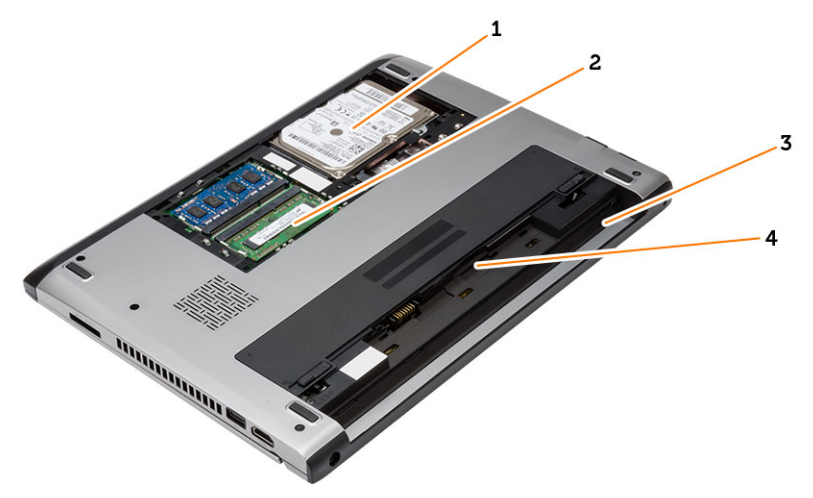

- Slika 1. Unutarnji prikaz straga
	- 1. tvrdi pogon
	- 2. memoriju
	- 3. utor za bateriju
	- 4. utor za SIM

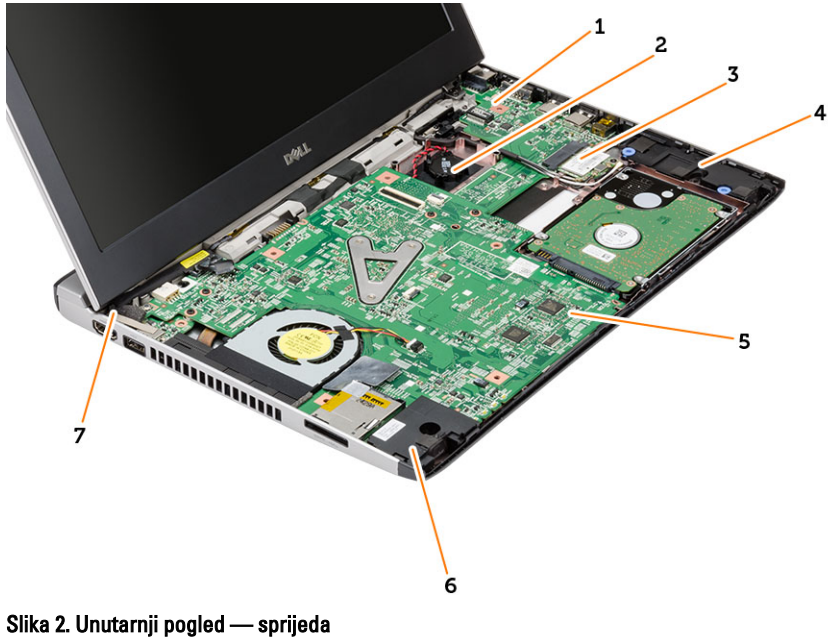

- 1. Ulazno/Izlazna (I/O) ploča
- 2. baterija na matičnoj ploči
- 3. kartica za bežičnu lokalnu vezu (WLAN)
- 4. zvučnik
- 5. matična ploča
- 6. zvučnik
- 7. priključak za napajanje

## <span id="page-8-0"></span>Uklanjanje i instaliranje komponenti

Ovaj odjeljak pruža detaljne informacije o tome kako ukloniti ili instalirati komponente s vašeg računala.

### Uklanjanje kartice Secure Digital (SD)

- 1. Slijedite postupke u poglavlju Prije rada na unutrašnjosti ra*č*unala.
- 2. Pritisnite SD karticu kako biste je oslobodili iz računala.

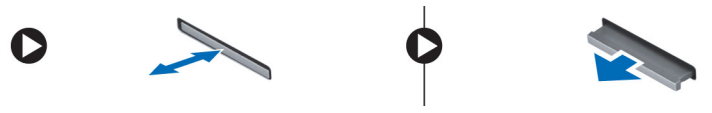

3. Izvucite SD karticu iz računala.

### Ugradnja Secure Digital (SD) kartice

- 1. Umetnite SD karticu u njezin utor sve dok ne nasjedne na mjesto.
- 2. Slijedite upute u odlomku Nakon rada na unutrašnjosti ra*č*unala.

### Uklanjanje baterije

- 1. Slijedite postupke u odlomku Prije rada na ra*č*unalu.
- 2. Pomaknite jezičac za oslobađanje u otvoreni položaj i uklonite bateriju iz računala.

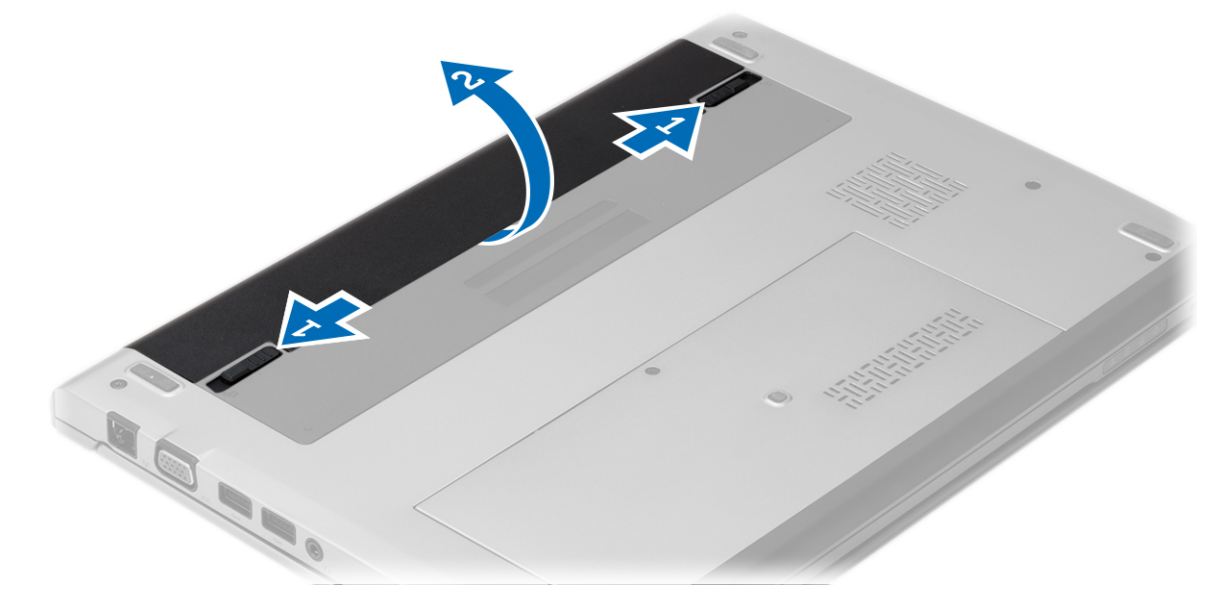

### <span id="page-9-0"></span>Ugradnja baterije

- 1. Umetnite bateriju u njezin utor sve dok ne nasjedne na mjesto.
- 2. Slijedite upute u odlomku Nakon rada na unutrašnjosti ra*č*unala.

### Uklanjanje poklopca ku**ć**išta

- 1. Slijedite postupke u odlomku Prije rada na ra*č*unalu.
- 2. Uklonite bateriju.
- 3. Otpustite pričvrsni vijak kojim je poklopac kućišta pričvršćen na računalo.

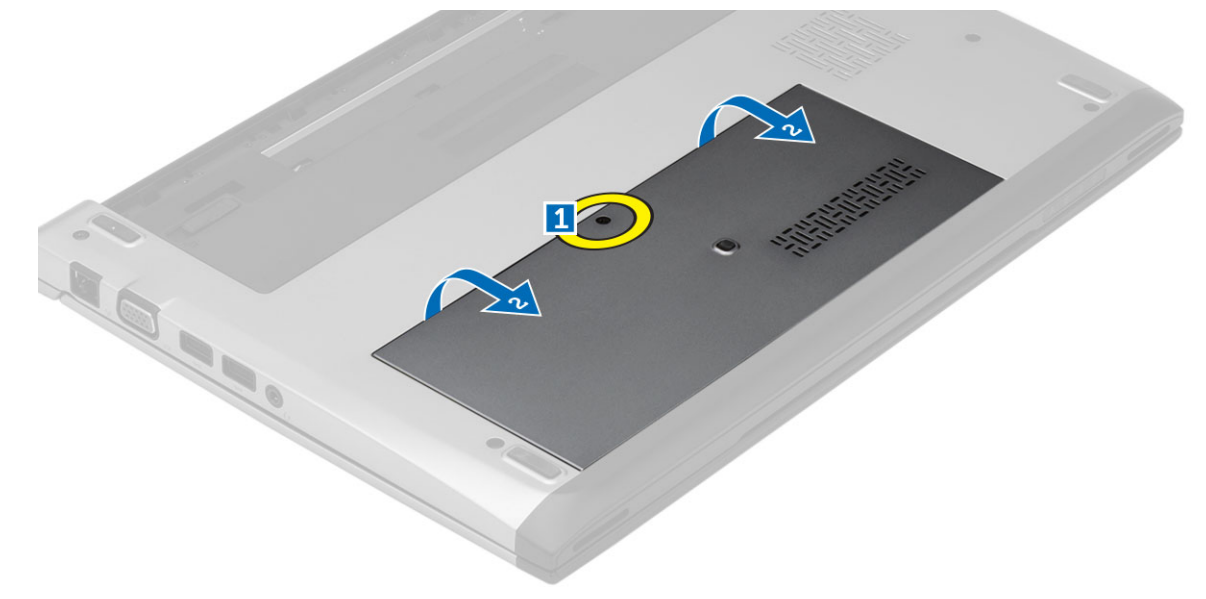

4. Pomaknite poklopac računala prema stražnjem dijelu računala i uklonite ga. Podignite ga i izvadite iz računala.

### Ugradnja poklopca ku**ć**išta

- 1. Poravnajte rub poklopca kućišta na računalu i umetnite ga na računalo.
- 2. Pritegnite vijak kojim se poklopac kućišta pričvršćuje za računalo.
- 3. Ugradite bateriju.
- 4. Slijedite upute u odlomku Nakon rada na unutrašnjosti ra*č*unala.

### Uklanjanje memorije

- 1. Slijedite postupke u odlomku Prije rada na ra*č*unalu.
- 2. Uklonite:
	- a) Baterija
	- b) Poklopac kućišta
- 3. Izdignite kopče dalje od memorijskog modula sve dok ne iskoči.

<span id="page-10-0"></span>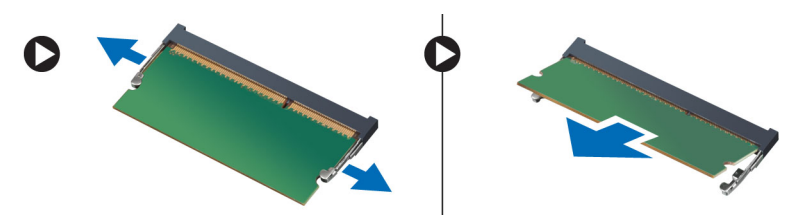

4. Uklonite memorijski modul iz računala.

### Ugradnja memorije

- 1. Umetnite memorijski modul u utor za memoriju i pritisnite dok memorija ne nasjedne na svoje mjesto.
- 2. Ugradite:
	- a) poklopac kućišta
	- b) baterija
- 3. Slijedite upute u odlomku Nakon rada na unutrašnjosti ra*č*unala.

### Uklanjanje tvrdog pogona

- 1. Slijedite postupke u odlomku Prije rada na ra*č*unalu.
- 2. Uklonite:
	- a) baterija
		- b) poklopac kućišta
- 3. Uklonite vijak koji pričvršćuje tvrdi pogon na mjestu.

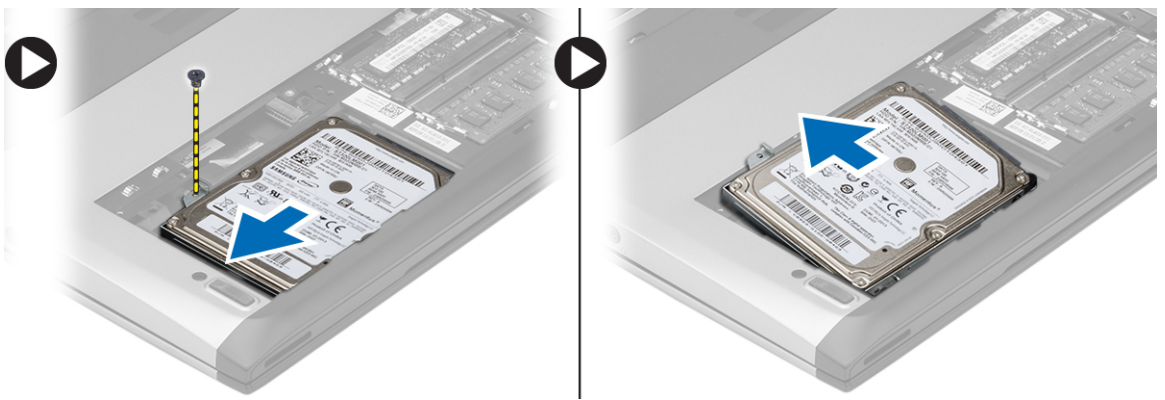

- 4. Pomaknite modul tvrdog pogona u lijevo.
- 5. Pažljivo podignite i uklonite tvrdi pogon iz računala.
- 6. Uklonite vijke kojima je nosač tvrdog pogona pričvršćen za tvrdi pogon. Odvojite nosač tvrdog pogona od tvrdog pogona.

<span id="page-11-0"></span>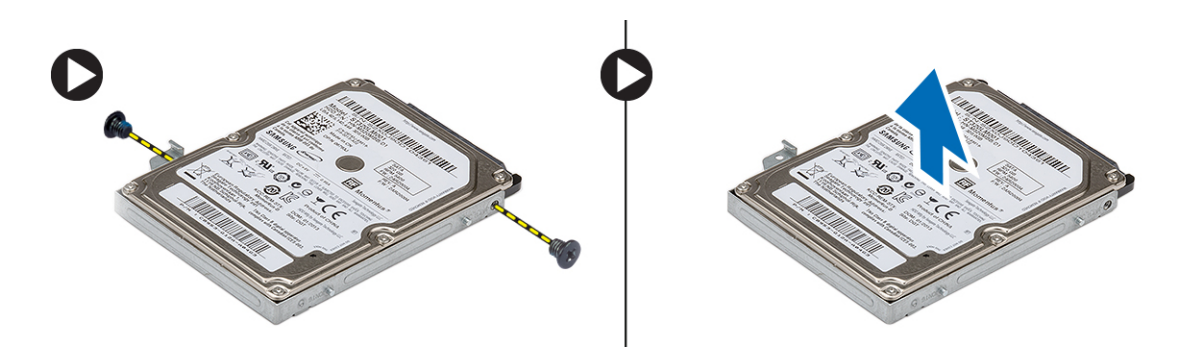

### Ugradnja tvrdog pogona

- 1. Poravnajte nosač tvrdog pogona s tvrdim pogonom.
- 2. Pritegnite vijke na tvrdom pogonu kako biste nosač tvrdog pogona pričvrstili na tvrdi pogon.
- 3. Umetnite tvrdi pogon u pretinac na matičnoj ploči.
- 4. Ponovno postavite i pritegnite vijak kako biste pričvrstili tvrdi pogon na računalo.
- 5. Ugradite:
	- a) poklopac kućišta
	- b) baterija
- 6. Slijedite upute u odlomku Nakon rada na unutrašnjosti ra*č*unala.

#### Uklanjanje okvira zaslona

- 1. Slijedite postupke u odlomku Prije rada na ra*č*unalu.
- 2. Uklonite bateriju.
- 3. Lagano podignite okvir zaslona prema van kako biste ga oslobodili iz sklopa zaslona.

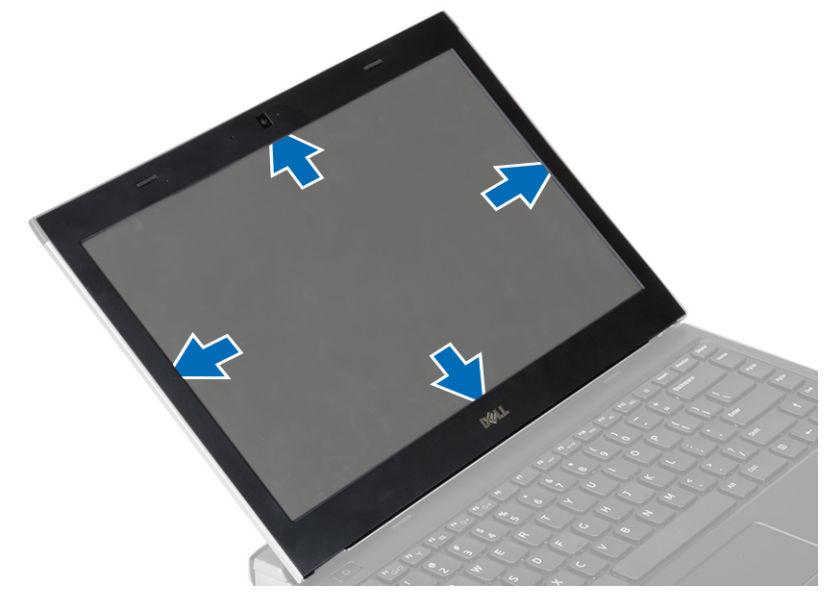

4. Podignite okvir zaslona i odvojite ga od sklopa zaslona.

### <span id="page-12-0"></span>Ugradnja okvira zaslona

- 1. Poravnajte okvir zaslona sa sklopom zaslona.
- 2. Počevši od gornjeg kuta, pritišćite na okvir zaslona i pomičite se oko cijelog okvira sve dok ne usjedne na sklop zaslona.
- 3. Ugradite bateriju.
- 4. Slijedite upute u odlomku Nakon rada na unutrašnjosti ra*č*unala.

#### Uklanjanje kamere

- 1. Slijedite postupke u odlomku Prije rada na ra*č*unalu.
- 2. Uklonite:
	- a) baterija
	- b) okvir zaslona
- 3. Odspojite kabel kamere i podignite kameru iz računala.

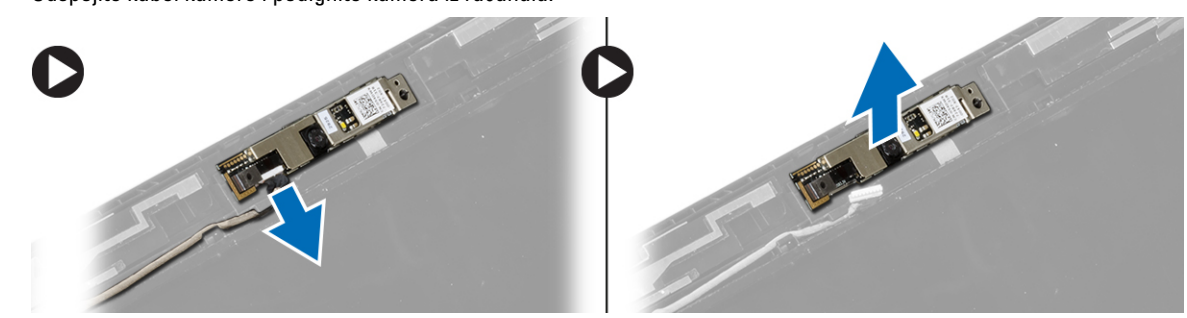

### Ugradnja kamere

- 1. Poravnajte kameru na modul kamere.
- 2. Priključite kabel kamere na modul kamere.
- 3. Ugradite:
	- a) okvir zaslona
	- b) baterija
- 4. Slijedite upute u odlomku Nakon rada na unutrašnjosti ra*č*unala.

#### Uklanjanje plo**č**e zaslona

- 1. Slijedite postupke u odlomku Prije rada na ra*č*unalu.
- 2. Uklonite:
	- a) baterija
	- b) okvir zaslona
- 3. Uklonite vijke kojima je ploča zaslona pričvršćena na sklop zaslona.

<span id="page-13-0"></span>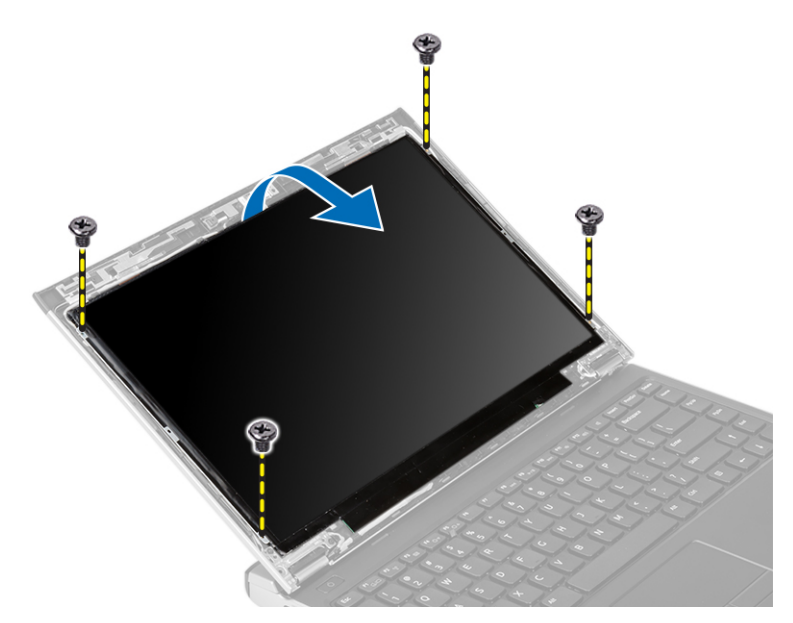

- 4. Preokrenite ploču zaslona preko tipkovnice.
- 5. Odlijepite ljepljivu traku koja pričvršćuje vezu niskonaponskog diferencijalnog signala (LVDS) na ploču zaslona.
- 6. Odspojite LVDS kabel iz ploče zaslona.

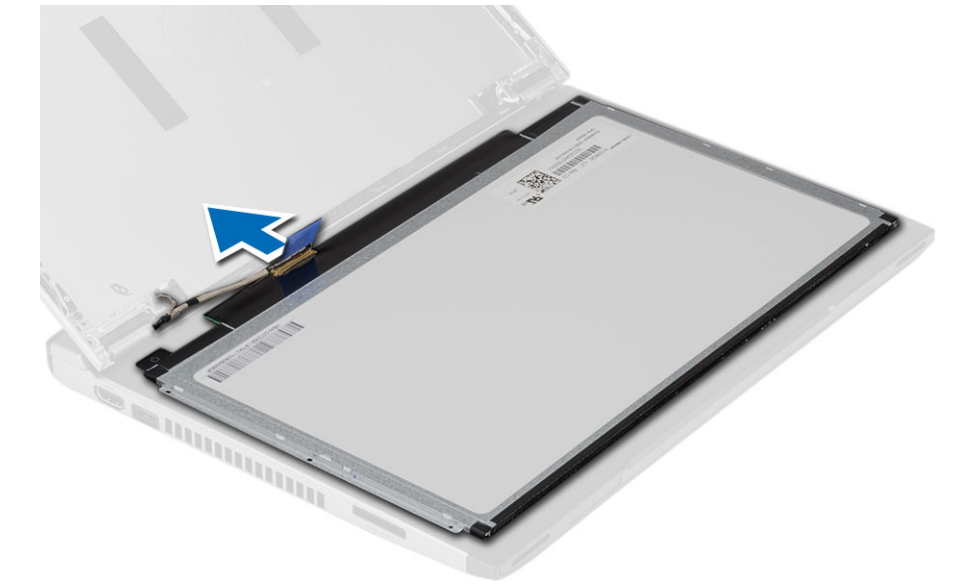

7. Uklonite ploču zaslona iz računala.

### Ugradnja plo**č**e zaslona

- 1. Priključite kabel zaslona na ploču zaslona i prilijepite ljepljivu traku kako biste pričvrstili spoj.
- 2. Priključite kabel niskonaponskog diferencijalnog signaliziranja (LVDS) na ploču zaslona.
- 3. Ponovno postavite ljepljivu traku koje pričvršćuje LVDS spoj na ploču zaslona.
- 4. Poravnajte ploču zaslona u njezin izvorni položaj na sklopu zaslona.
- 5. Pritegnite vijke koji pričvršćuju ploču zaslona na sklop zaslona.
- <span id="page-14-0"></span>6. Ugradite:
	- a) okvir zaslona
	- b) baterija
- 7. Slijedite upute u odlomku Nakon rada na unutrašnjosti ra*č*unala.

### Uklanjanje tipkovnice

- 1. Slijedite postupke u odlomku Prije rada na ra*č*unalu.
- 2. Uklonite bateriju.
- 3. Podignite tipkovnicu korištenjem odvijača s ravnom glavom kako biste uklonili držače tipkovnice koji pričvršćuju tipkovnicu na računalo.

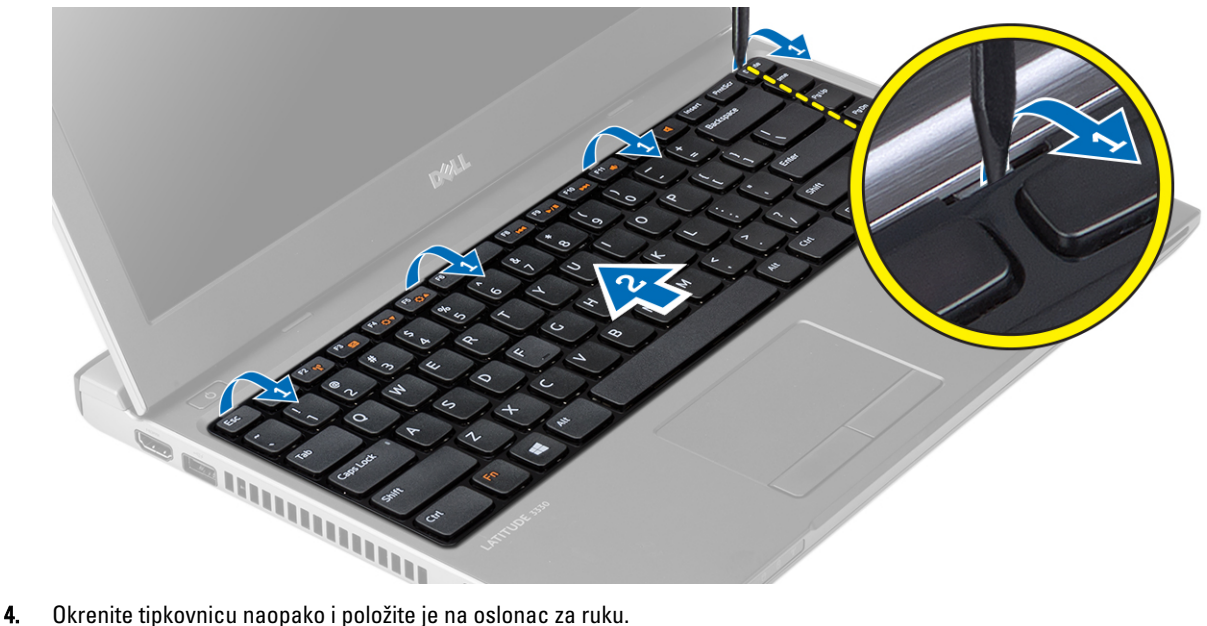

- 
- 5. Podignite stezaljku kako biste oslobodili kabel tipkovnice i isključili je iz matične ploče.

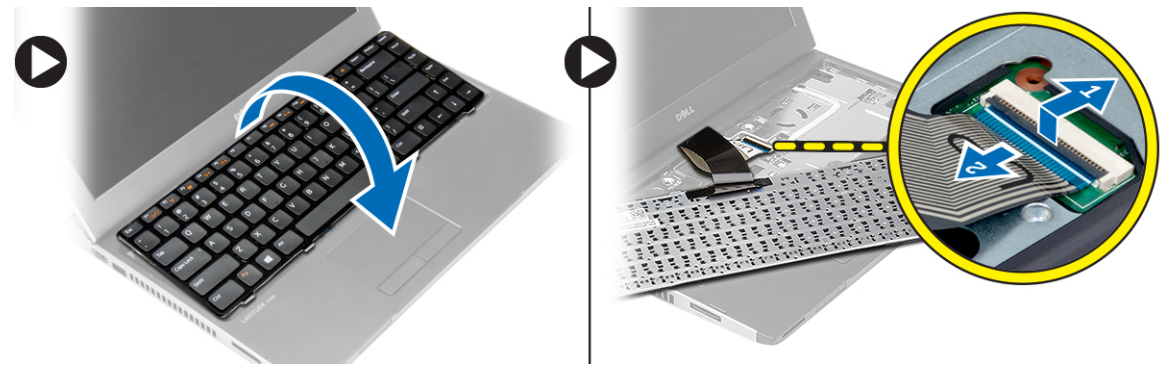

6. Podignite tipkovnicu prema gore i odvojite je od računala.

### Ugradnja tipkovnice

- 1. Priključite kabel tipkovnice na matičnu ploču.
- 2. Umetnite tipkovnicu u njezin pretinac.
- <span id="page-15-0"></span>3. Pritišćite sve dok tipkovnica ne nasjedne na mjesto u računalu.
- 4. Ugradite bateriju.
- 5. Slijedite upute u odlomku Nakon rada na unutrašnjosti ra*č*unala.

### Uklanjanje oslonca za ruku

- 1. Slijedite postupke u odlomku Prije rada na ra*č*unalu.
- 2. Uklonite:
	- a) baterija
	- b) poklopac kućišta
	- c) tipkovnicu
	- d) tvrdi pogon
- 3. Uklonite vijke s dna računala koji pričvršćuju oslonac za ruku.

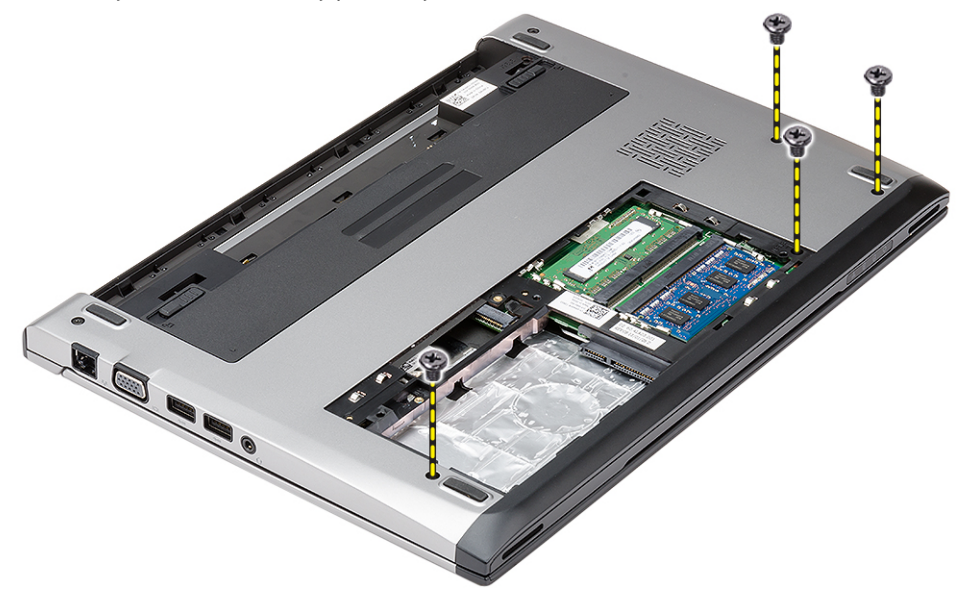

4. Uklonite vijke na osloncu za ruku.

<span id="page-16-0"></span>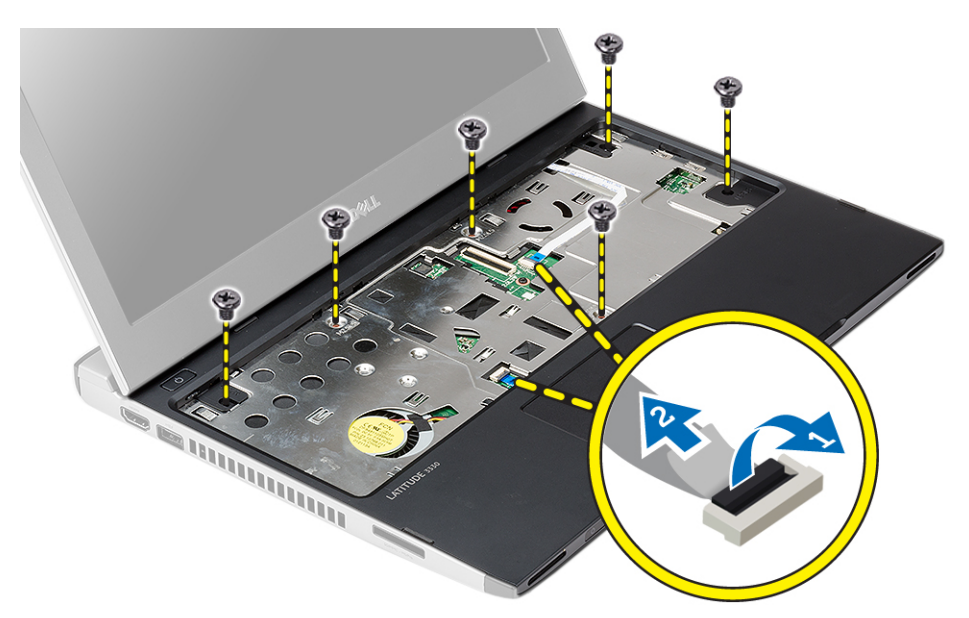

- 5. Odspojite sljedeće kabele.
	- medijsku ploču
	- podloga osjetljiva na dodir
- 6. Pomoću plastičnog šila lagano izdignite stranice oslonca za ruku i uklonite ga iz računala.

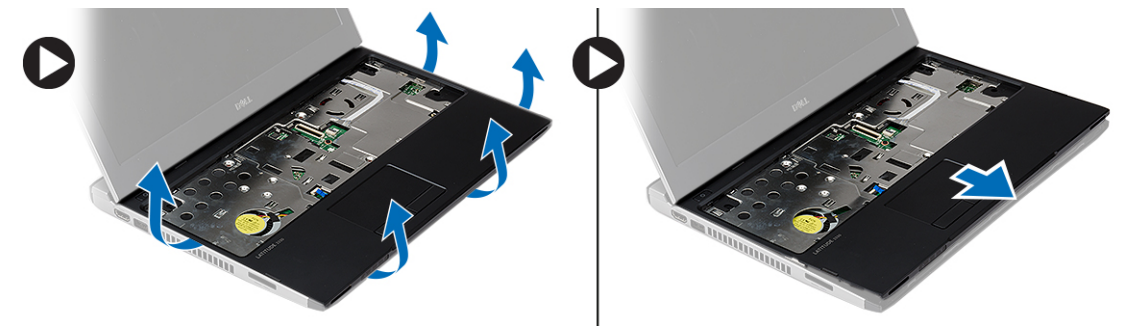

#### Ugradnja oslonca za ruku

- 1. Poravnajte oslonac za ruku u njegov originalni položaj u računalu i lagano umetnite na mjesto.
- 2. Priključite sljedeće kabele na oslonac za ruku:
	- medijsku ploču
	- podloga osjetljiva na dodir
- 3. Pritegnite vijke na osloncu za ruku kako biste ga pričvrstili na mjestu.
- 4. Pritegnite vijke na donjem dijelu kućišta računala koji pričvršćuju oslonac za ruku.
- 5. Ugradite:
	- a) tvrdi pogon
	- b) tipkovnicu
	- c) poklopac kućišta
	- d) baterija
- 6. Slijedite upute u odlomku Nakon rada na unutrašnjosti ra*č*unala.

#### <span id="page-17-0"></span>Uklanjanje kartice za beži**č**nu lokalnu mrežu (WLAN)

- 1. Slijedite postupke u odlomku Prije rada na ra*č*unalu.
- 2. Uklonite:
	- a) baterija
	- b) poklopac kućišta
	- c) tvrdi pogon
	- d) tipkovnicu
	- e) oslonac za ruku
- 3. Odspojite antenske kabele iz WLAN kartice.

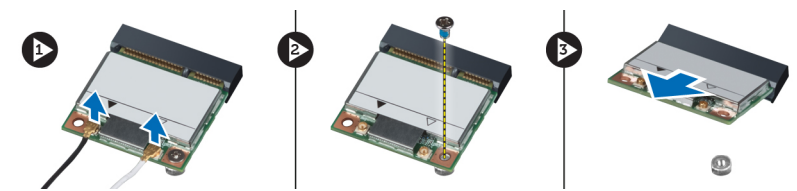

- 4. Uklonite vijak koji pričvršćuje WLAN karticu.
- 5. Uklonite WLAN karticu.

#### Ugradnja kartice za beži**č**nu lokalnu mrežu (WLAN)

- 1. Umetnite WLAN karticu u njezin priključak.
- 2. Pritisnite WLAN karticu prema dolje i pritegnite vijak koji pričvršćuje WLAN karticu na računalo.
- 3. Priključite antenske kabele na njihove priključke označene na WLAN kartici.
- 4. Ugradite:
	- a) oslonac za ruku
	- b) tipkovnicu
	- c) tvrdi pogon
	- d) poklopac kućišta
	- e) baterija
- 5. Slijedite upute u odlomku Nakon rada na unutrašnjosti ra*č*unala.

#### Uklanjanje sklopa zaslona

- 1. Slijedite postupke u odlomku Prije rada na ra*č*unalu.
- 2. Uklonite:
	- a) baterija
	- b) poklopac kućišta
	- c) tvrdi pogon
	- d) tipkovnicu
	- e) oslonac za ruku
- 3. Uklonite vijke iz kućišta računala koji pričvršćuju sklop zaslona.

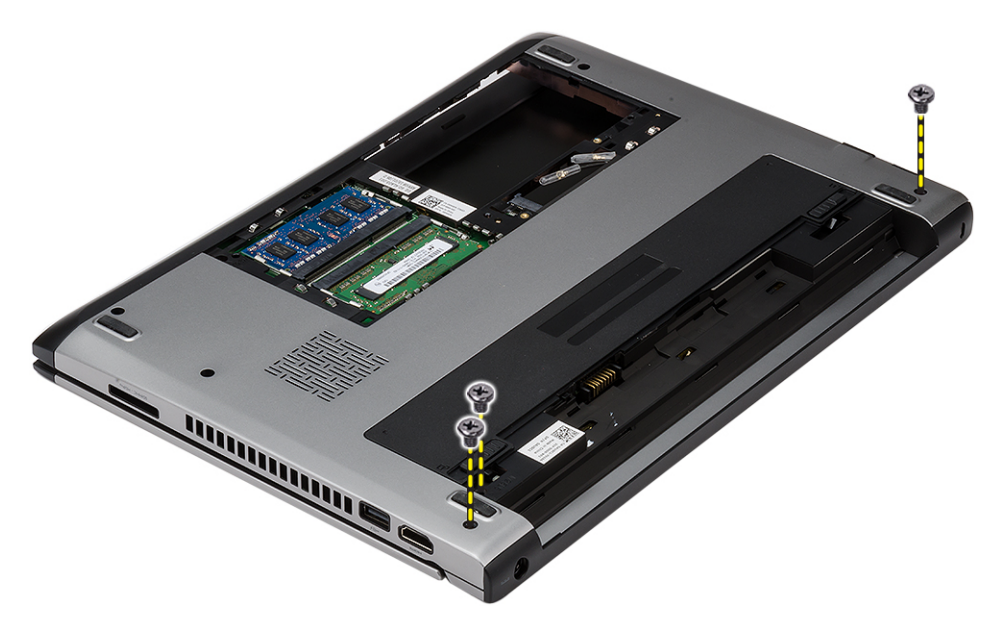

4. Okrenite računalo naopako. Odspojite WLAN i kabel i oslobodite ih iz usmjernih kanala na donjem dijelu kućišta.

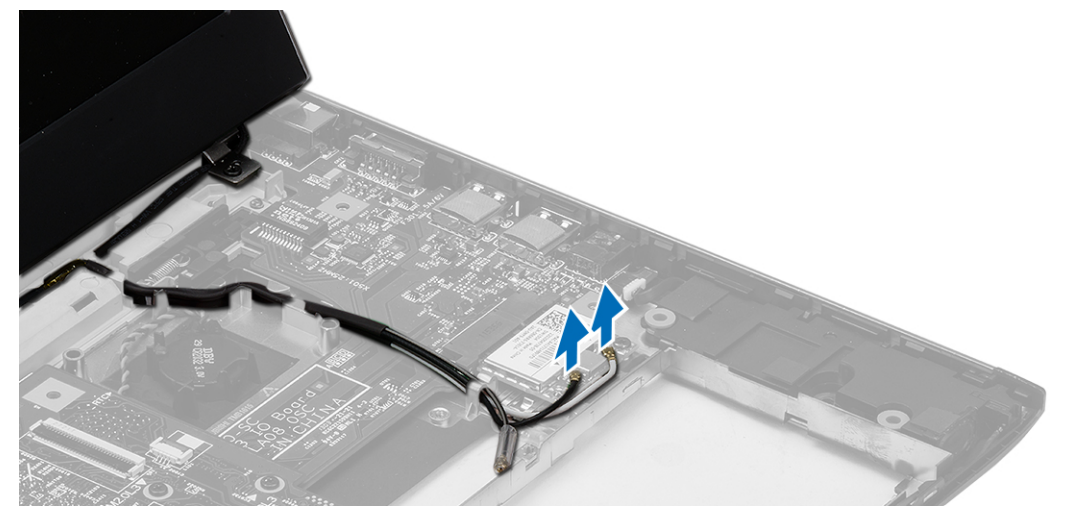

5. Odspojite kabel zaslona iz računala i oslobodite ga iz usmjernog kanala.

<span id="page-19-0"></span>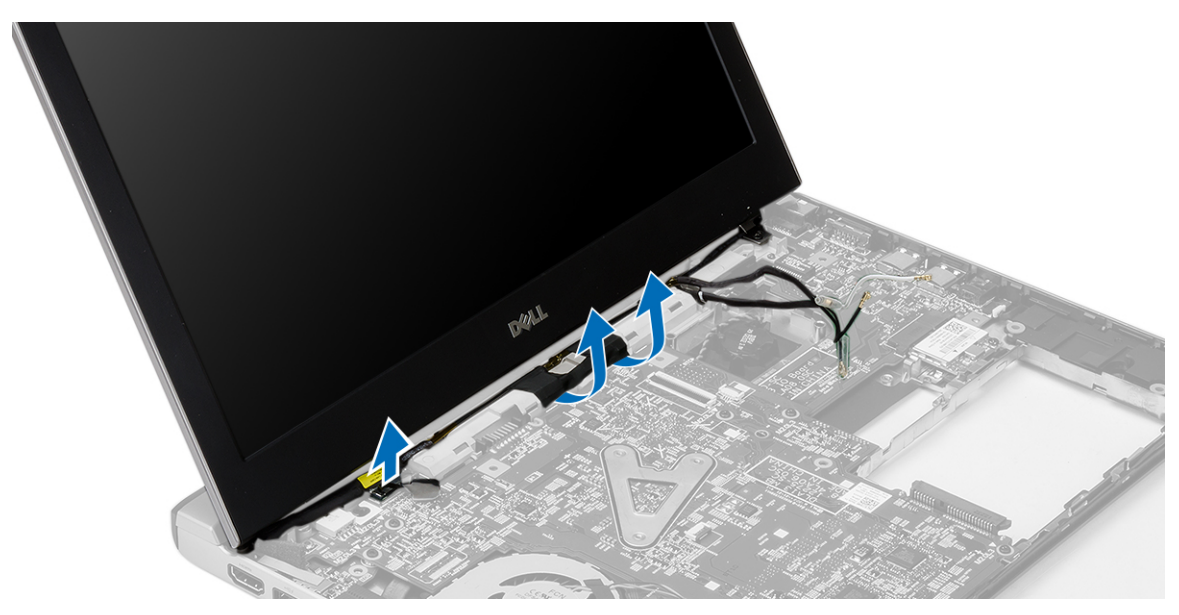

6. Uklonite vijak koji pričvršćuje desnu šarku.

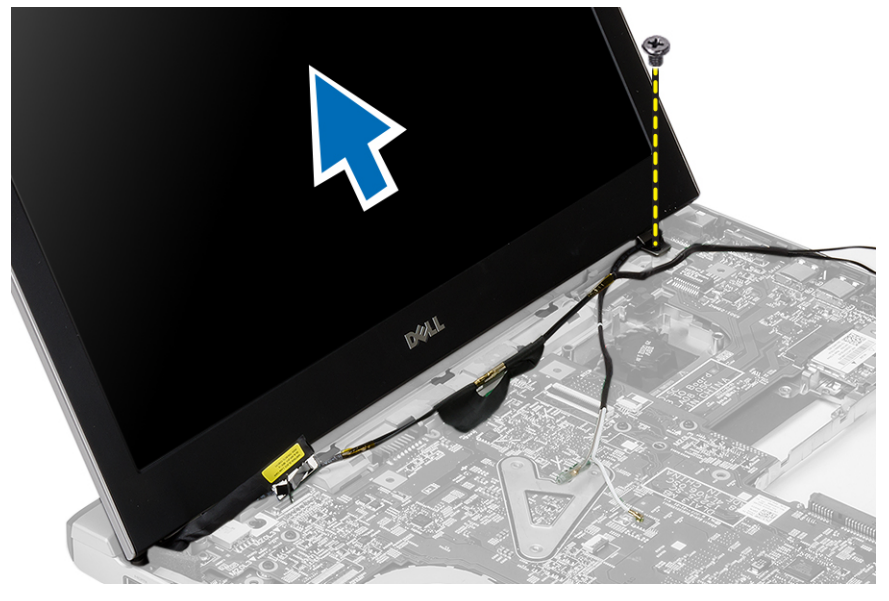

7. Pažljivo podignite sklop zaslona iz kućišta računala.

## Ugradnja sklopa zaslona

- 1. Poravnajte sklop zaslona na kućištu računala.
- 2. Pritegnite vijak koji pričvršćuje desnu šarku na mjestu.
- 3. Pritegnite vijke koji pričvršćuju sklop zaslona na donji dio kućišta računala.
- 4. Priključite kabel zaslona u priključak na matičnoj ploči.
- 5. Provucite WLAN kabel kroz njegove usmjerne kanale i priključite kabel u odgovarajuće module.
- 6. Ugradite:
	- a) oslonac za ruku
- <span id="page-20-0"></span>b) tipkovnicu
- c) tvrdi pogon
- d) poklopac kućišta
- e) baterija
- 7. Slijedite upute u odlomku Nakon rada na unutrašnjosti ra*č*unala.

### Uklanjanje baterije na mati**č**noj plo**č**i

- 1. Slijedite postupke u odlomku Prije rada na ra*č*unalu
- 2. Uklonite:
	- a) baterija
	- b) poklopac kućišta
	- c) tipkovnicu
	- d) tvrdi pogon
	- e) oslonac za ruku
- 3. Uklonite priključak baterije na matičnoj ploči iz matične ploče i izdignite bateriju na matičnoj ploči.

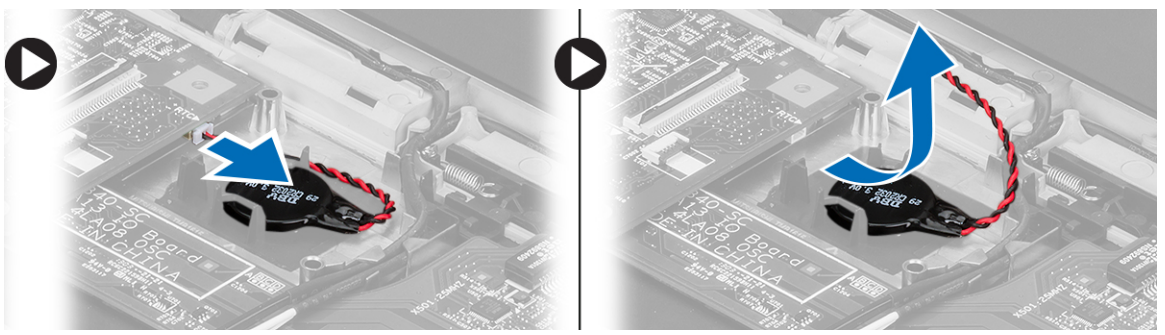

4. Uklonite bateriju na matičnoj ploči iz računala.

### Ugradnja baterije na mati**č**noj plo**č**i

- 1. Umetnite bateriju na matičnoj ploči i priključite priključak baterije na matičnoj ploči u njegov odjeljak.
- 2. Ugradite:
	- a) oslonac za ruku
	- b) tvrdi pogon
	- c) tipkovnicu
	- d) poklopac kućišta
	- e) baterija
- 3. Slijedite upute u odlomku Nakon rada na unutrašnjosti ra*č*unala.

### Uklanjanje mati**č**ne plo**č**e

- 1. Slijedite postupke u odlomku Prije rada na ra*č*unalu.
- 2. Uklonite:
	- a) baterija
	- b) kartica secure digital (SD)
	- c) poklopac kućišta
	- d) tipkovnicu
	- e) memoriju
- <span id="page-21-0"></span>f) tvrdi pogon
- g) oslonac za ruku
- h) bateriju na matičnoj ploči
- i) sklop zaslona
- 3. Iskopčajte kabel priključka za napajanje iz matične ploče.

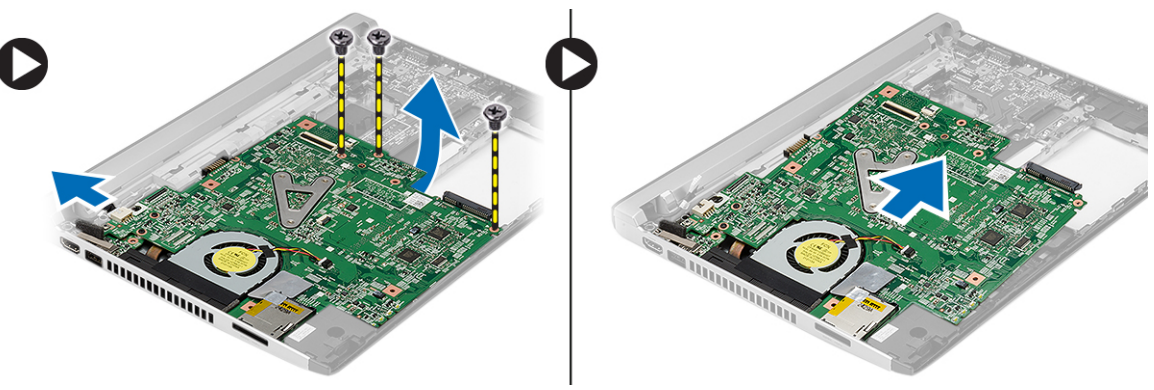

- 4. Uklonite vijke kojima je matična ploča pričvršćena za računalo.
- 5. Podignite i uklonite matičnu ploču iz kućišta.

### Ugradnja mati**č**ne plo**č**e

- 1. Priključite kabel priključka napajanja na matičnu ploču.
- 2. Umetnite matičnu ploču u njezin utor.
- 3. Pritegnite vijke kojima je matična ploča pričvršćena na kućište.
- 4. Ugradite:
	- a) sklop zaslona
	- b) bateriju na matičnoj ploči
	- c) oslonac za ruku
	- d) memoriju
	- e) tvrdi pogon
	- f) tipkovnicu
	- g) poklopac kućišta
	- h) secure digital (SD) karticu
	- i) baterija
- 5. Slijedite upute u odlomku Nakon rada na unutrašnjosti ra*č*unala.

### Uklanjanje sklopa hladila procesora

- 1. Slijedite postupke u odlomku Prije rada na ra*č*unalu.
- 2. Uklonite:
	- a) baterija
	- b) kartica secure digital (SD)
	- c) poklopac kućišta
	- d) tipkovnicu
	- e) tvrdi pogon
	- f) memoriju
	- g) oslonac za ruku
- <span id="page-22-0"></span>h) bateriju na matičnoj ploči
- i) matična ploča
- j) sklop zaslona
- 3. Odspojite kabel hladila s matične ploče.

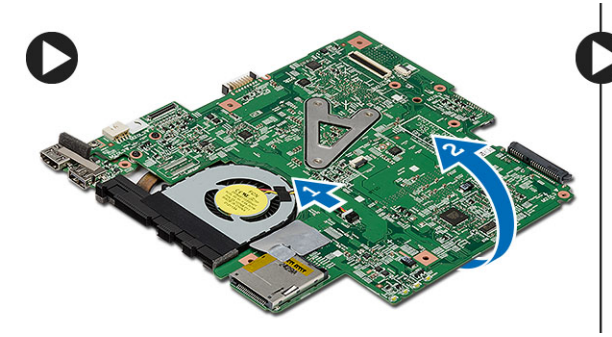

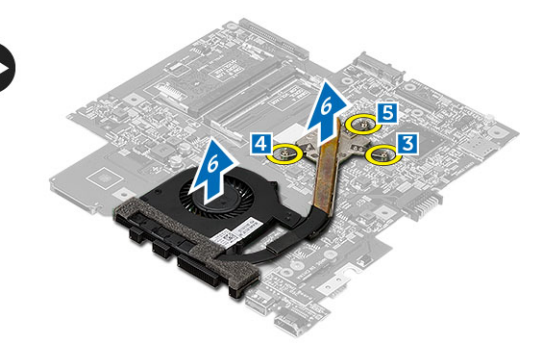

- 4. Otpustite pričvrsne vijke koji pričvršćuju hladilo na matičnu ploču.
- 5. Podignite i uklonite sklop hladila procesora iz matične ploče.

#### Ugradnja sklopa hladila procesora

- 1. Umetnite hladilo u njegov pretinac.
- 2. Pritegnite pričvrsne vijke kako biste pričvrstili hladilo na mjestu.
- 3. Priključite kabel ventilatora na matičnu ploču.
- 4. Ugradite:
	- a) sklop zaslona
	- b) matična ploča
	- c) bateriju na matičnoj ploči
	- d) oslonac za ruku
	- e) memoriju
	- f) tvrdi pogon
	- g) tipkovnicu
	- h) poklopac kućišta
	- i) kartica secure digital (SD)
	- j) baterija
- 5. Slijedite upute u odlomku Nakon rada na unutrašnjosti ra*č*unala.

#### Uklanjanje plo**č**e multimedijskog su**č**elja visoke definicije (eng. - High-Definition Multimedia Interface - HDMI)

- 1. Slijedite postupke u odlomku Prije rada na ra*č*unalu.
- 2. Uklonite:
	- a) baterija
	- b) kartica secure digital (SD)
	- c) poklopac kućišta
	- d) tipkovnicu
	- e) tvrdi pogon
	- f) memoriju
	- g) oslonac za ruku
- <span id="page-23-0"></span>h) sklop zaslona
- i) matična ploča
- 3. Uklonite vijke koji pričvršćuju HDMI ploču na matičnu ploču.

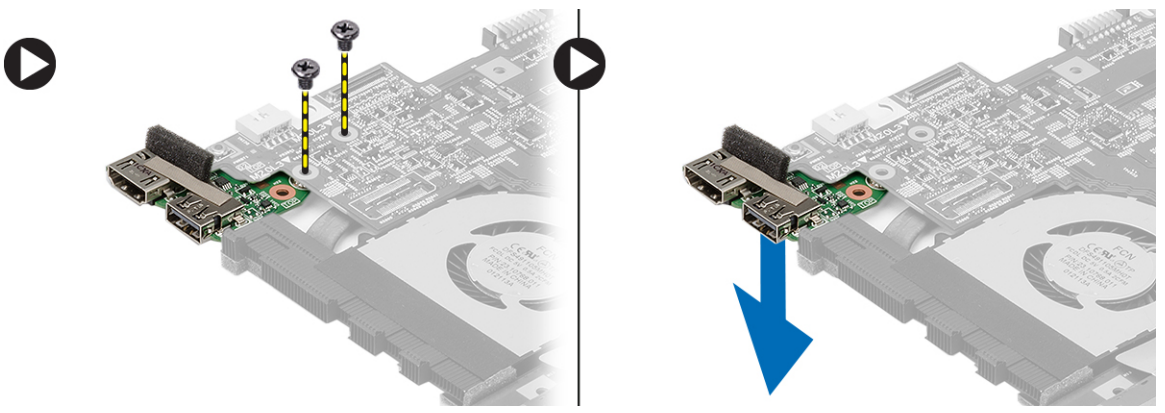

4. Uklonite ploču medijskog sučelja visoke definicije ( eng. - High-Definition Multimedia Interface - HDMI) iz matične ploče.

#### Ugradnja plo**č**e multimedijskog su**č**elja visoke definicije (eng. - High-Definition Multimedia Interface - HDMI)

- 1. Ponovno postavite HDMI ploču u njezin pretinac.
- 2. Ugradite:
	- a) sklop zaslona
	- b) matična ploča
	- c) sklop zaslona
	- d) oslonac za ruku
	- e) memoriju
	- f) tvrdi pogon
	- g) tipkovnicu
	- h) poklopac kućišta
	- i) kartica secure digital (SD)
	- j) baterija
- 3. Slijedite upute u odlomku Nakon rada na unutrašnjosti ra*č*unala.

### Uklanjanje zvu**č**nika

- 1. Slijedite postupke u odlomku Prije rada na ra*č*unalu.
- 2. Uklonite:
	- a) baterija
	- b) kartica secure digital (SD)
	- c) poklopac kućišta
	- d) tipkovnicu
	- e) tvrdi pogon
	- f) memoriju
	- g) oslonac za ruku
	- h) matična ploča
	- i) bateriju na matičnoj ploči

<span id="page-24-0"></span>3. Odspojite kabel zvučnika s I/O ploče.

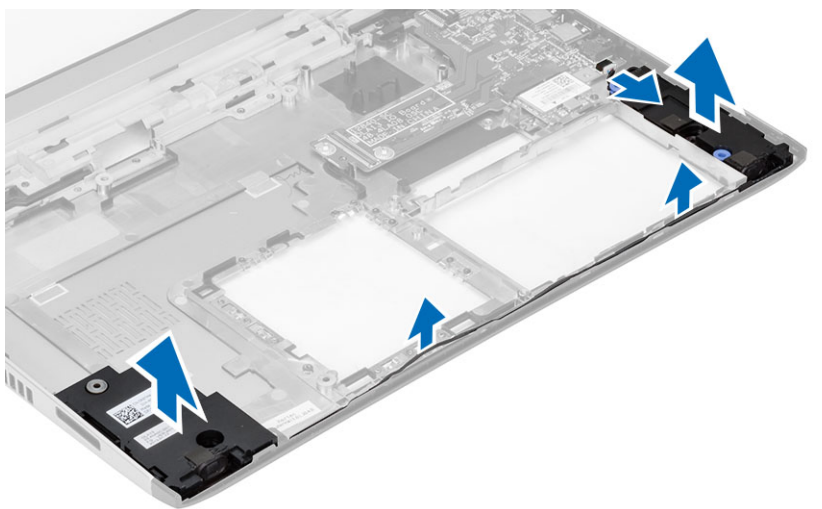

4. Izvucite kabel zvučnika iz njegovog držača i uklonite zvučnike iz računala.

### Ugradnja zvu**č**nika

- 1. Postavite zvučnike u njihove pretince i usmjerite kabel kroz kanale.
- 2. Priključite kabel zvučnika na I/O ploču.
- 3. Ugradite:
	- a) bateriju na matičnoj ploči
	- b) matična ploča
	- c) oslonac za ruku
	- d) memoriju
	- e) tvrdi pogon
	- f) tipkovnicu
	- g) poklopac kućišta
	- h) kartica secure digital (SD)
	- i) baterija
- 4. Slijedite upute u odlomku Nakon rada na unutrašnjosti ra*č*unala.

### Uklanjanje Ulaz/izlaz (I/O) plo**č**e

- 1. Slijedite postupke u odlomku Prije rada na računalu.
- 2. Uklonite:
	- a) baterija
	- b) kartica secure digital (SD)
	- c) poklopac kućišta
	- d) tvrdi pogon
	- e) memoriju
	- f) tipkovnicu
	- g) oslonac za ruku
	- h) matična ploča
- 3. Odspojite kabel zvučnika s I/O ploče.
- 4. Uklonite I/O ploču iz kućišta.

<span id="page-25-0"></span>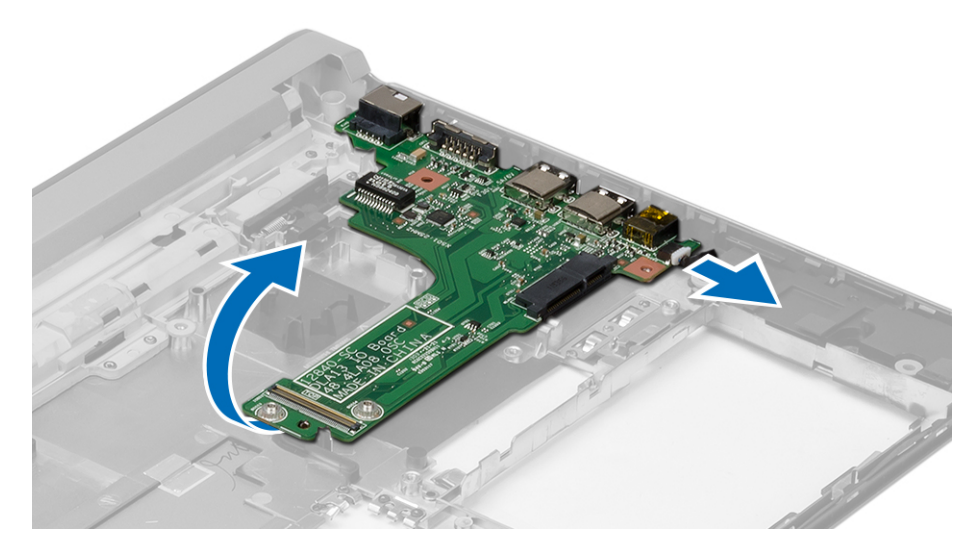

#### Ugradnja Ulaz/izlaz (I/O) plo**č**e

- 1. Umetnite I/O ploču u njezin utor.
- 2. Priključite kabel zvučnika na I/O ploču.
- 3. Ugradite:
	- a) matična ploča
	- b) oslonac za ruku
	- c) memoriju
	- d) tvrdi pogon
	- e) tipkovnicu
	- f) poklopac kućišta
	- g) kartica secure digital (SD)
	- h) baterija
- 4. Slijedite upute u odlomku Nakon rada na unutrašnjosti ra*č*unala.

### Uklanjanje priklju**č**ka napajanja

- 1. Slijedite postupke u odlomku Prije rada na ra*č*unalu.
- 2. Uklonite:
	- a) baterija
	- b) kartica secure digital (SD)
	- c) poklopac kućišta
	- d) tvrdi pogon
	- e) oslonac za ruku
	- f) memoriju
	- g) tipkovnicu
	- h) sklop zaslona
	- i) matična ploča
- 3. Uklonite vijak koji pričvršćuje ulaz priključka napajanja.
- 4. Podignite i uklonite ulaz priključka napajanja iz donjeg dijela kućišta.

<span id="page-26-0"></span>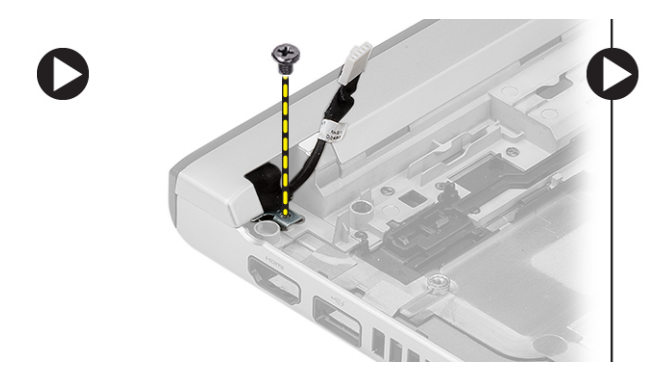

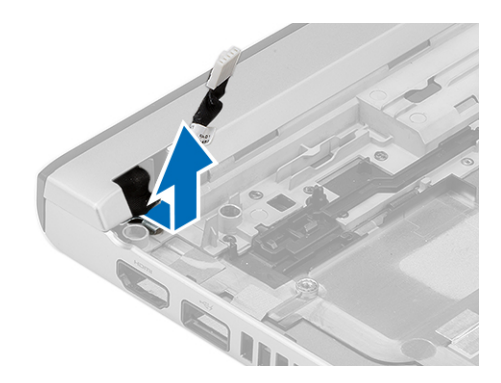

### Ugradnja priklju**č**ka napajanja

- 1. Ponovno postavite ulaz priključka za napajanje u njegov odjeljak.
- 2. Pritegnite vijak kako biste osigurali ulaz priključka za napajanje na mjestu
- 3. Ugradite:
	- a) matična ploča
	- b) sklop zaslona
	- c) oslonac za ruku
	- d) memoriju
	- e) tvrdi pogon
	- f) tipkovnicu
	- g) poklopac kućišta
	- h) secure digital (SD) kartica
	- i) baterija
- 4. Slijedite upute u odlomku Nakon rada na unutrašnjosti ra*č*unala.

### Opcije programa za postavljanje sustava

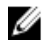

NAPOMENA: Ovisno o računalu i instaliranim uređajima, stavke navedene u ovom odjeljku možda će se prikazati, a možda i neće.

#### Tablica 1. Op**ć**enito

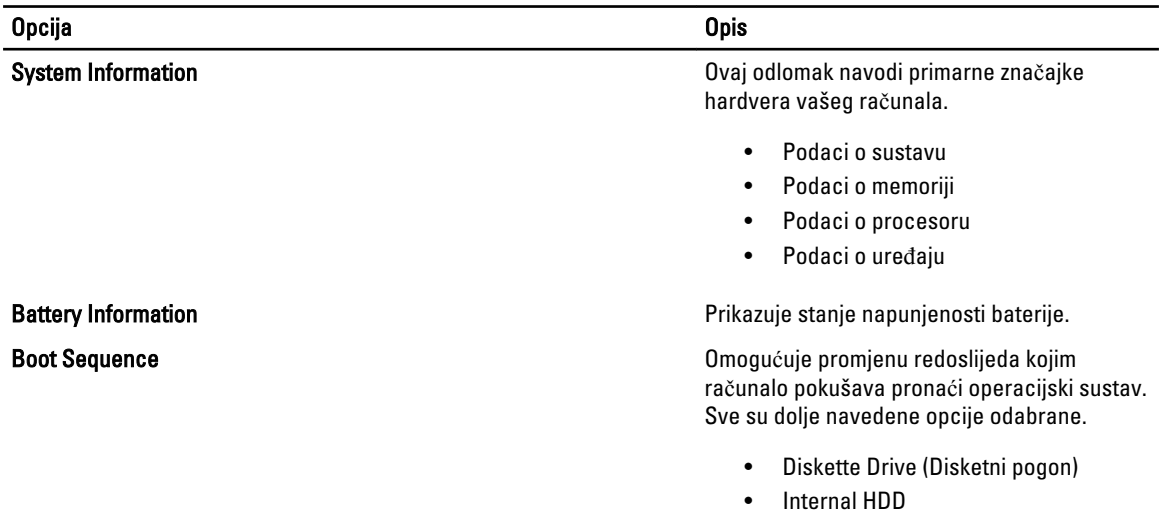

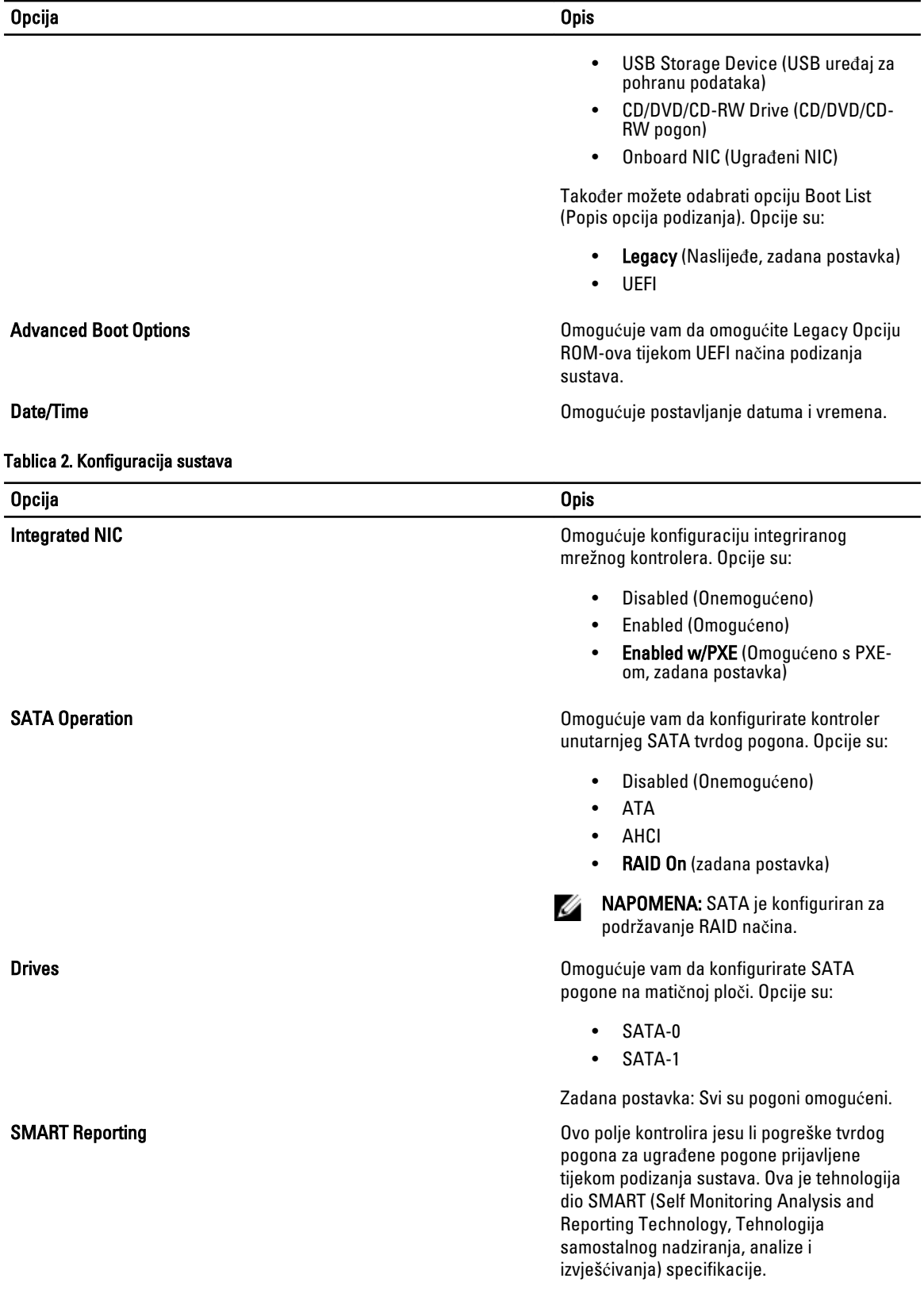

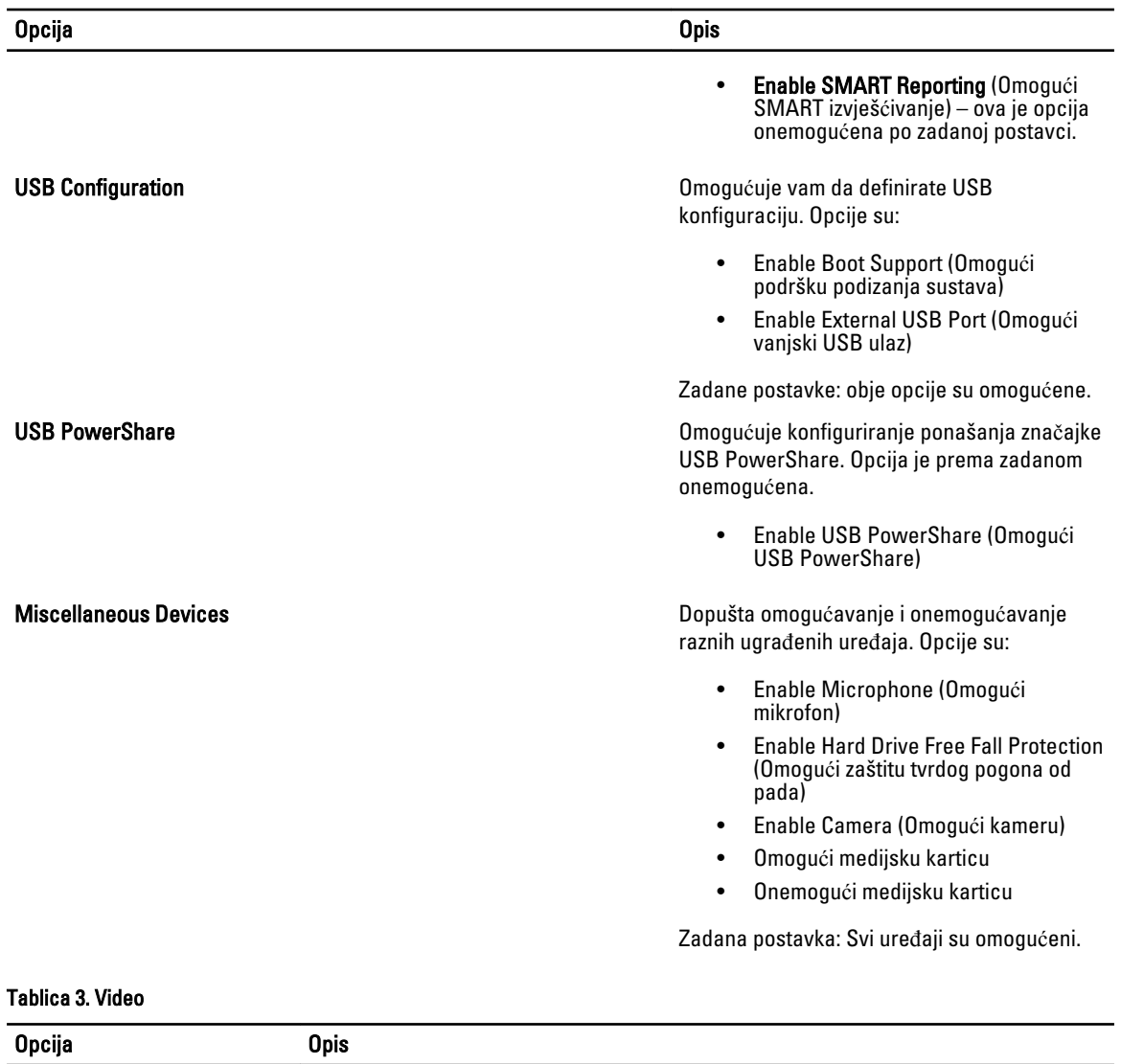

LCD Brightness Omogućuje postavljanje svjetline zaslona kada je isključen senzor svjetla u okolini.

#### Tablica 4. Sigurnost

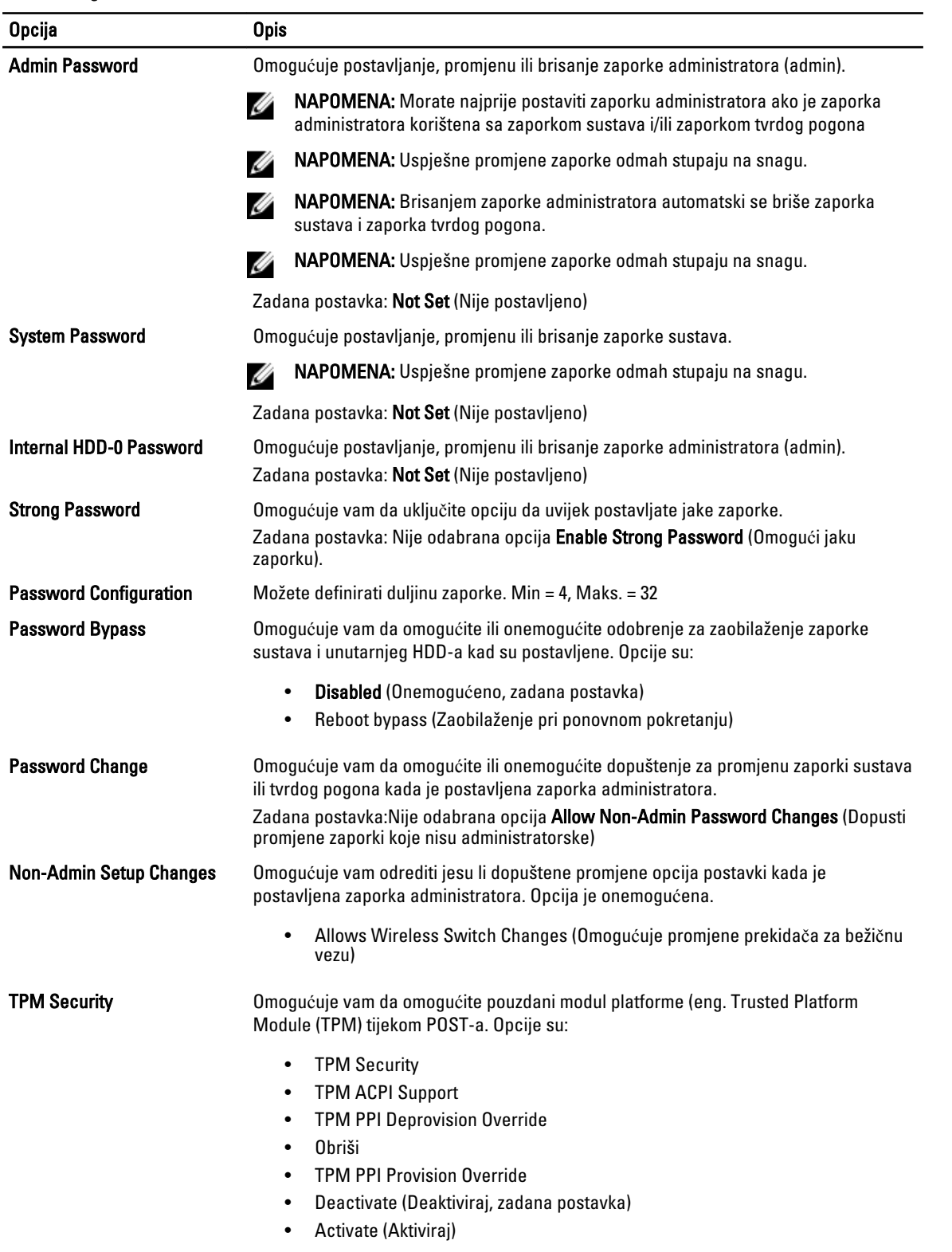

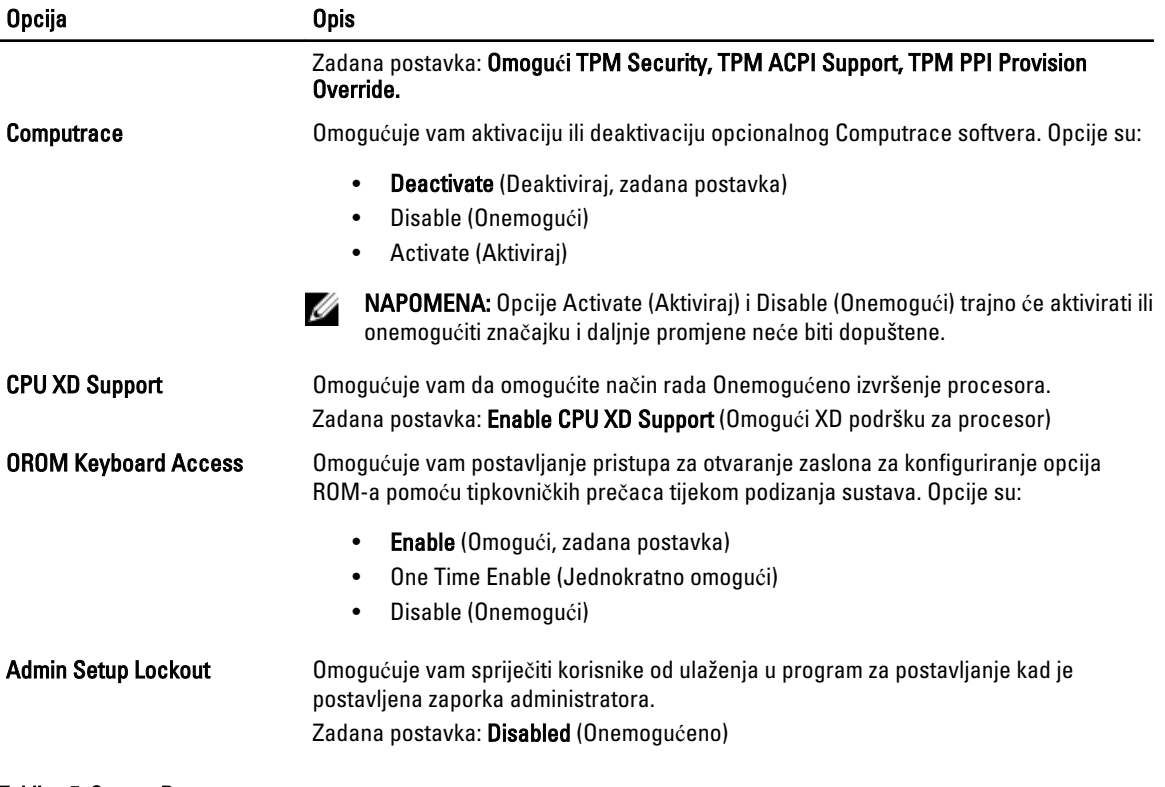

#### Tablica 5. Secure Boot

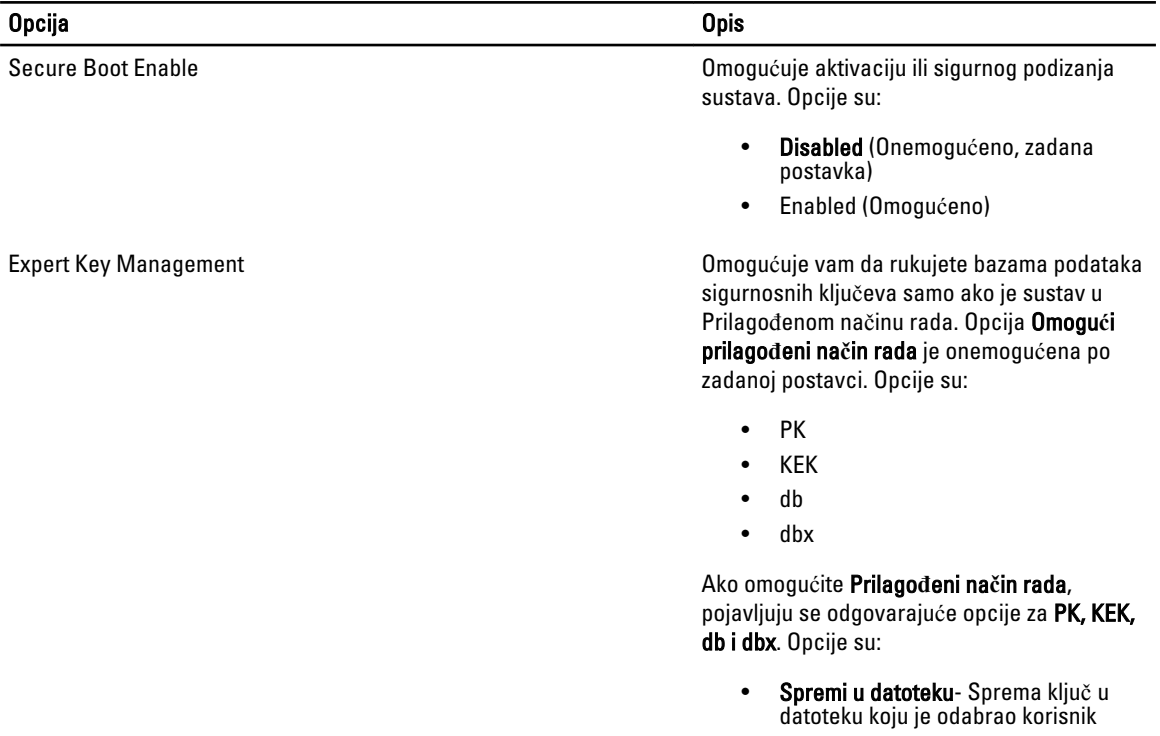

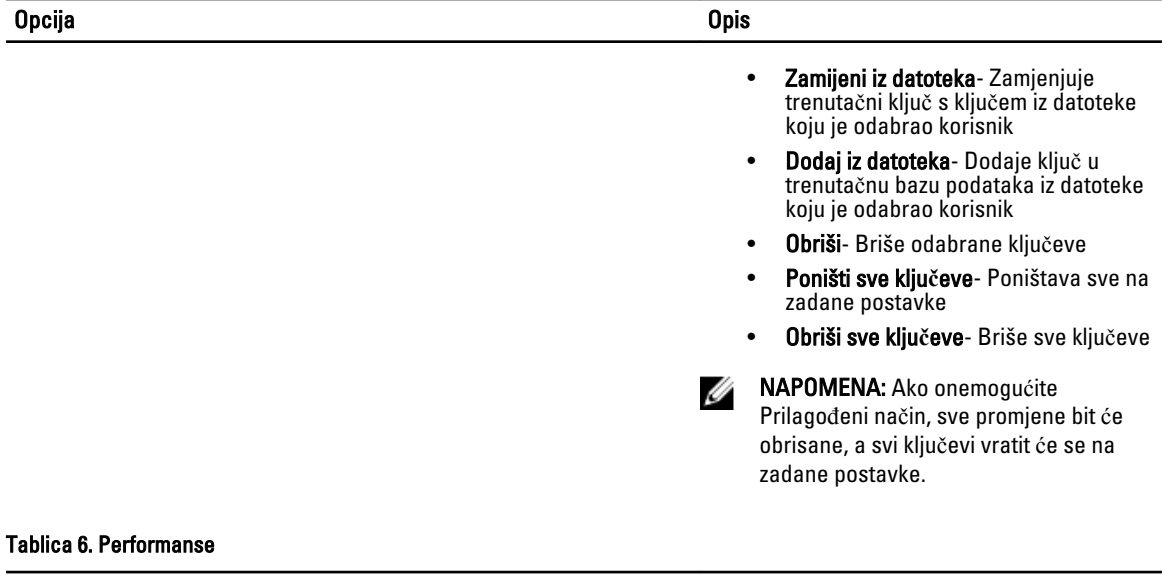

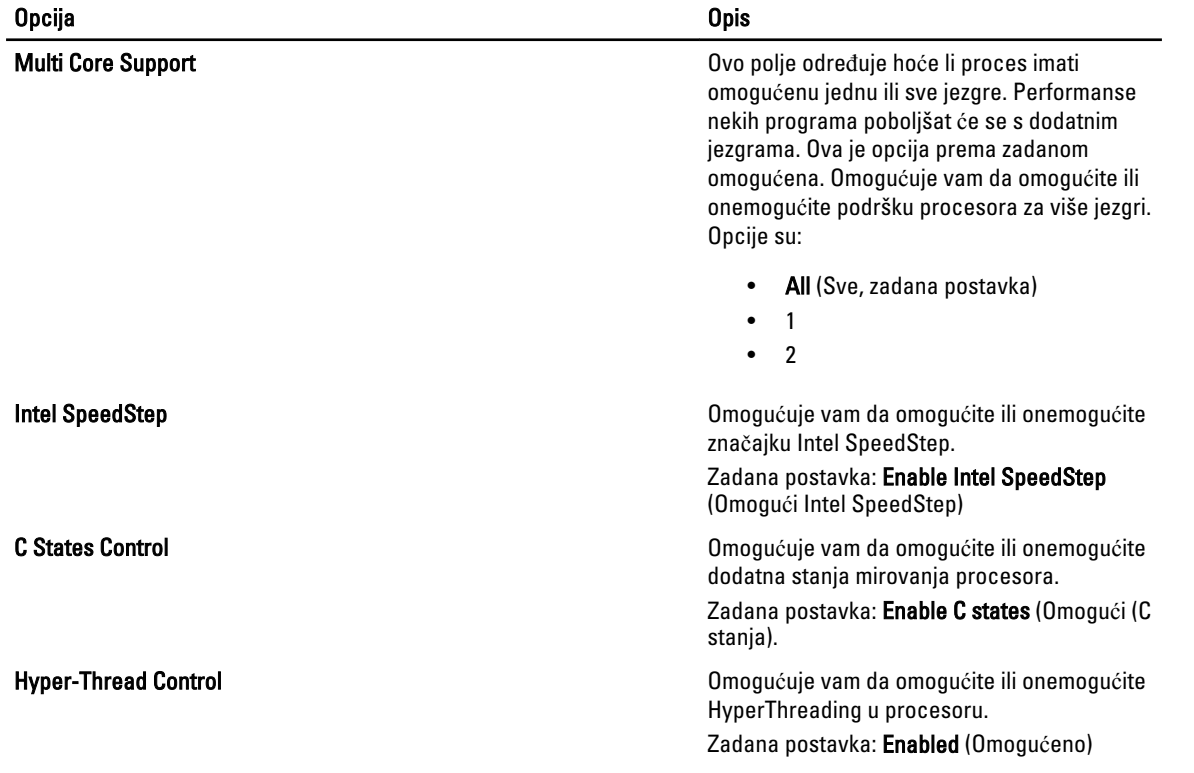

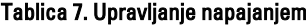

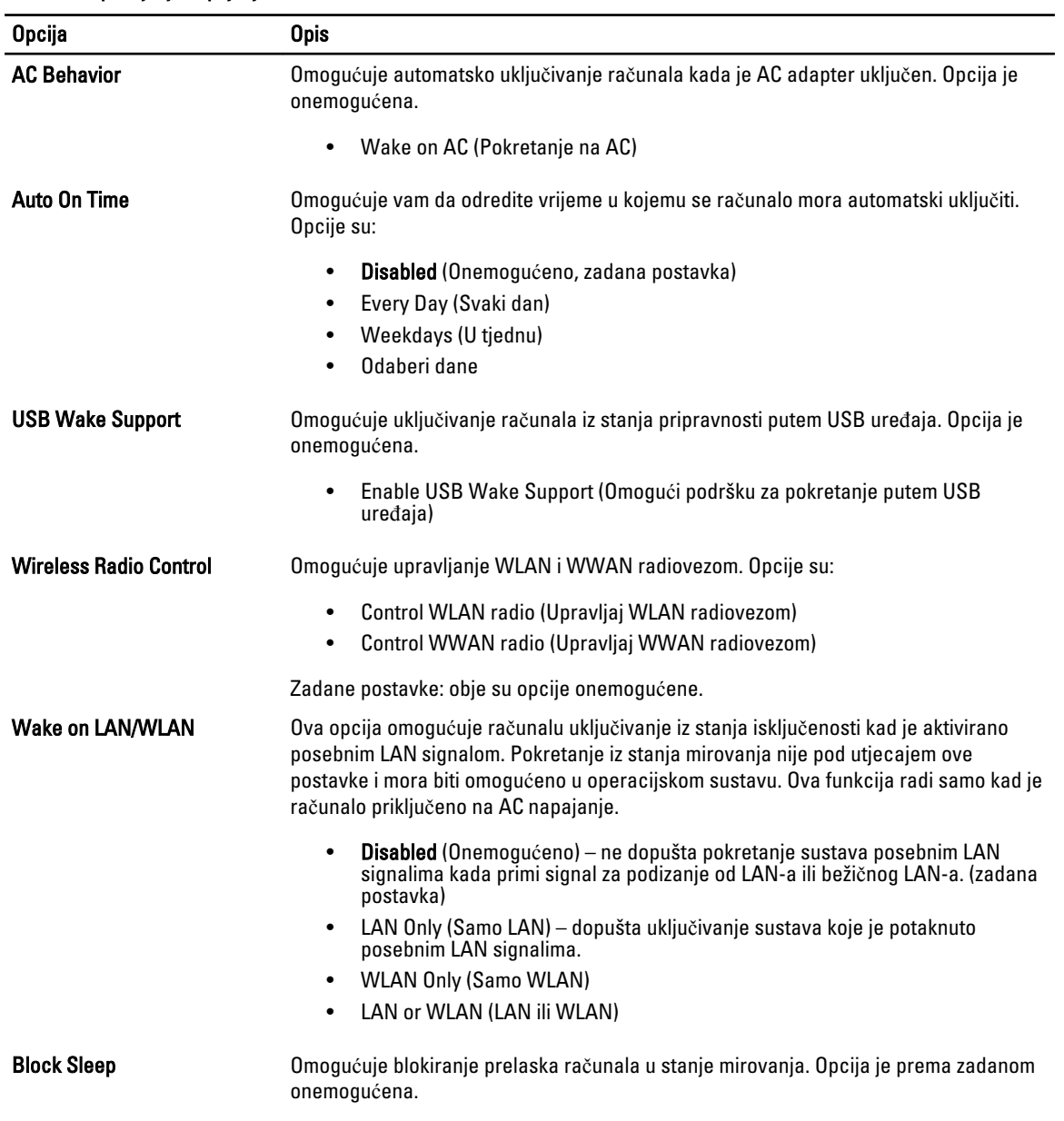

• Block Sleep (Blokiraj spavanje) (S3)

Tablica 8. POST ponašanje

| <b>Opcija</b>           | <b>Opis</b>                                                                                                    |
|-------------------------|----------------------------------------------------------------------------------------------------|
| <b>Adapter Warnings</b> | Omogućuje aktiviranje poruka upozorenja adaptera kada se upotrebljavaju određeni<br>adapteri za napajanje. Opcija je prema zadanom omogućena.                                 |
|                         | Enable Adapter Warnings (Omogući upozorenja adaptera)<br>٠                                                                                                    |
| Mouse/Touchpad          | Omogućuje vam da odredite kako računalo tretira unose miša i podloge osjetljive na<br>dodir. Opcije su:                                                                       |
|                         | Serial Mouse (Serijski miš)<br>٠                                                                                                    |
|                         | PS2 Mouse (PS2 miš)<br>٠                                                                                                    |
|                         | Touchpad/PS-2 Mouse (Podloga osjetljiva na dodir/PS-2 miš, zadana postavka)                                                                                                   |
| <b>Fn Key Emulation</b> | Omogućuje usklađivanje funkcije tipke <scroll lock=""> na PS-2 tipkovnici s funkcijom<br/>tipke<fn> na ugrađenoj tipkovnici. Opcija je prema zadanom omogućena.</fn></scroll> |
|                         | Enable Fn Key Emulation (Omogući emulaciju tipke Fn)<br>٠                                                                                                    |
| <b>Fastboot</b>         | Omogućuje ubrzanje postupaka podizanja Opcije su:                                                                                                    |
|                         | Minimalno                                                                                                    |
|                         | Temeljito (zadana postavka)                                                                                                    |
|                         | Auto                                                                                                    |

#### Tablica 9. Podrška virtualizaciji

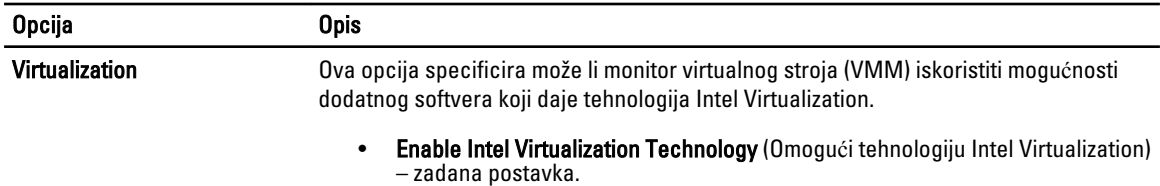

#### Tablica 10. Beži**č**no

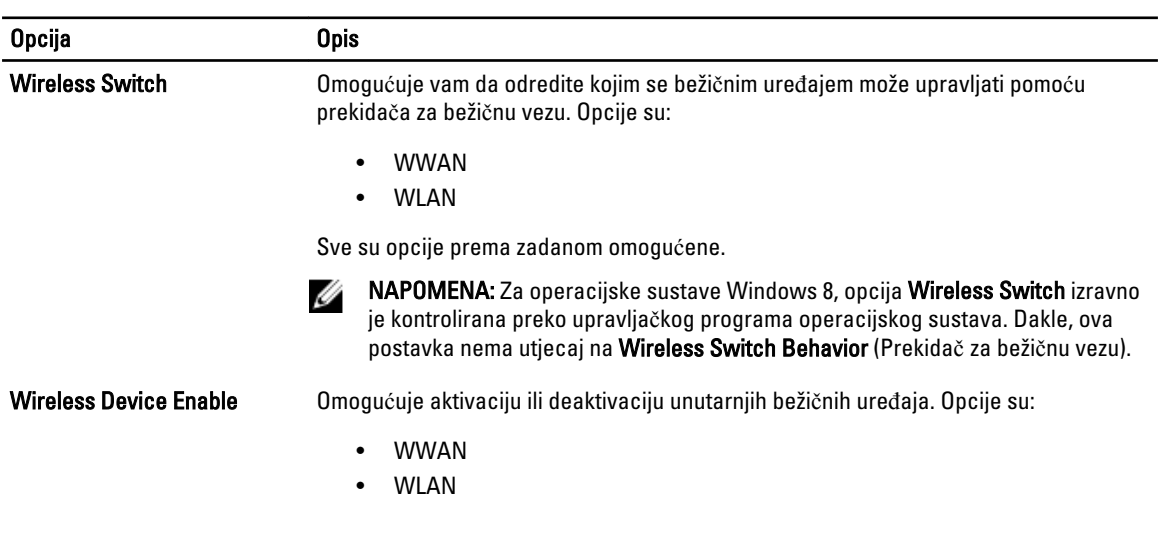

### Opcija Opis

Sve su opcije prema zadanom omogućene.

#### Tablica 11. Održavanje

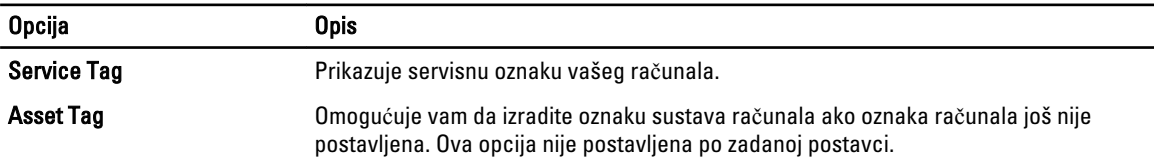

#### Tablica 12. Dnevnici sustava

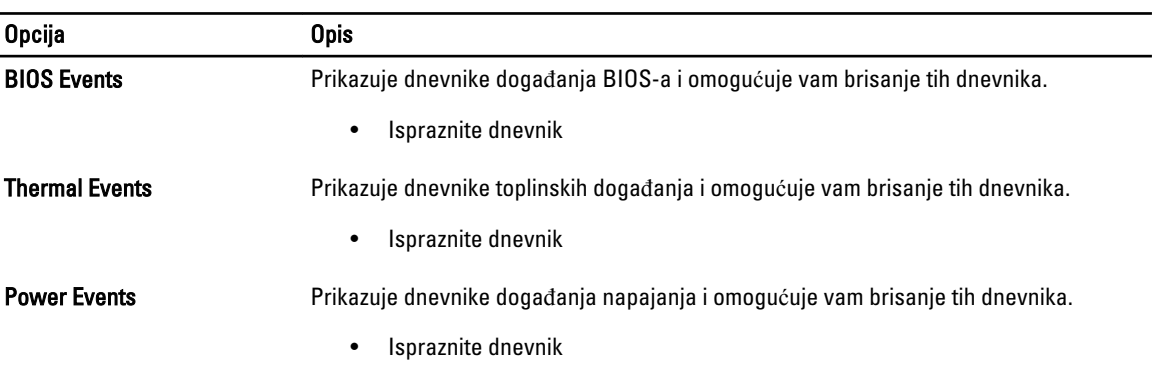

## <span id="page-36-0"></span>Program za postavljanje sustava

Program za postavljanje sustava omogućuje vam da upravljate računalom hardvera i odredite opcije razina BIOS‐. Iz programa za postavljanje sustava možete:

- promijeniti postavke NVRAM nakon što dodate ili uklonite hardver
- prikazati konfiguraciju hardvera sustava
- omogućiti ili onemogućiti integrirane uređaje
- postaviti pragove performansi i upravljanja napajanjem
- upravljati sigurnosti računala

### Redoslijed podizanja sustava

Redoslijed podizanja sustava omogućuje vam da zaobiđete redoslijed uređaja za podizanje‐sustava i izravno podignete sustav s određenog uređaja (na primjer: optički pogon ili tvrdi pogon). Tijekom tijekom uključivanja samotestiranja (POST), kada se prikaže logotip Dell možete:

- pristupiti programu za postavljanje sustava pritiskom na tipku <F2>
- otvoriti izbornik za jednokratno podizanje sustava pritiskom tipke <F12>

Izbornik za jednokratno podizanje sustava prikazuje uređaje s kojih možete podignuti sustav uključujući opciju dijagnostike. Opcije izbornika za podizanje su:

- uklonjivi pogon (ako postoji)
- STXXXX pogon

**ZA NAPOMENA:** XXX označava broj SATA pogona.

- optički pogon
- dijagnostike

NAPOMENA: Odabir dijagnostika prikazuje zaslon ePSA dijagnostike.

Zaslon za podizanje sustava također prikazuje opciju pristupa zaslonu programa za postavljanje sustava.

#### Navigacijske tipke

Sljedeća tablica prikazuje navigacijske tipke programa za postavljanje sustava.

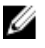

NAPOMENA: Za većinu opcija programa za postavljanje sustava promjene koje izvršite su zabilježene no nemaju učinak dok ponovno ne pokrenete sustav.

#### <span id="page-37-0"></span>Tablica 13. Navigacijske tipke

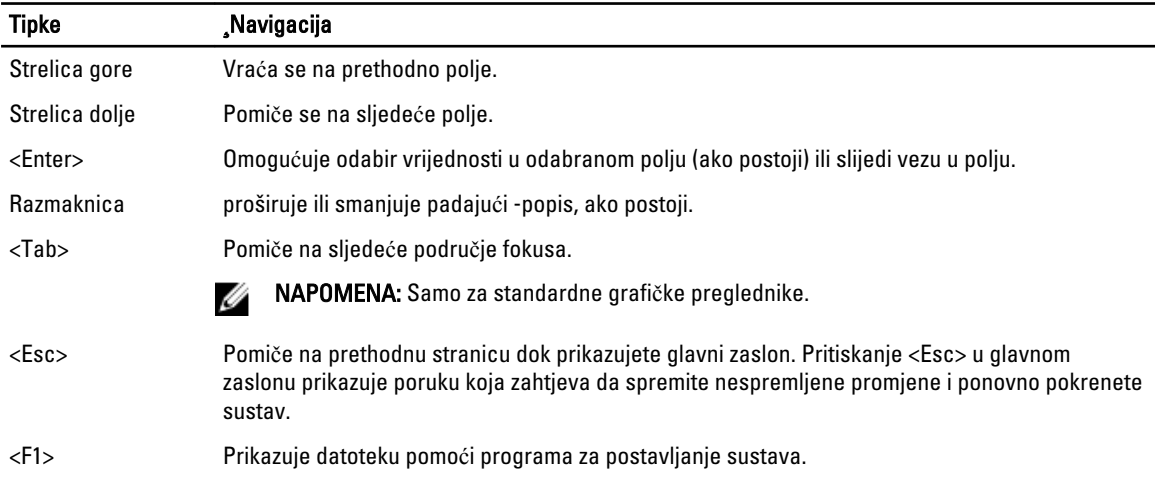

### Opcije programa za postavljanje sustava

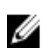

NAPOMENA: Ovisno o računalu i instaliranim uređajima, stavke navedene u ovom odjeljku možda će se prikazati, a možda i neće.

#### Tablica 14. Op**ć**enito

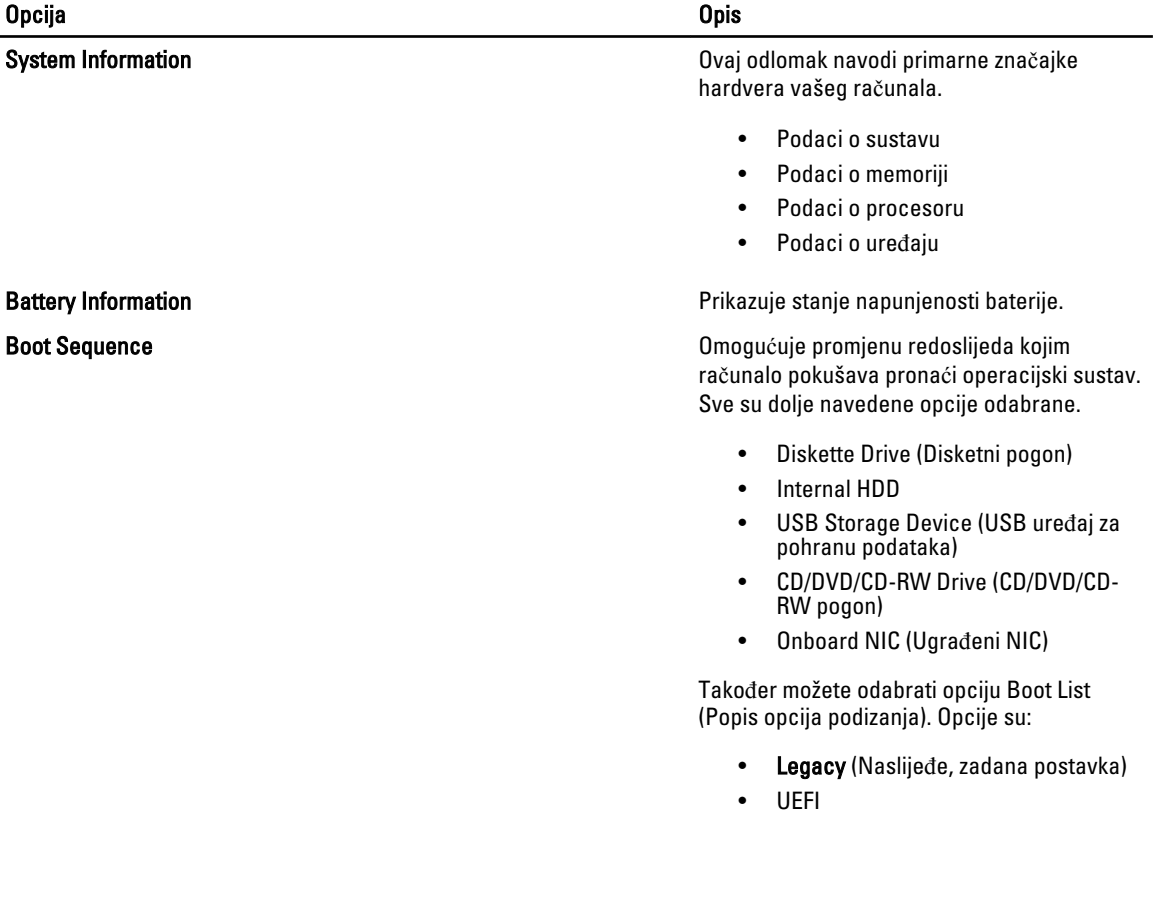

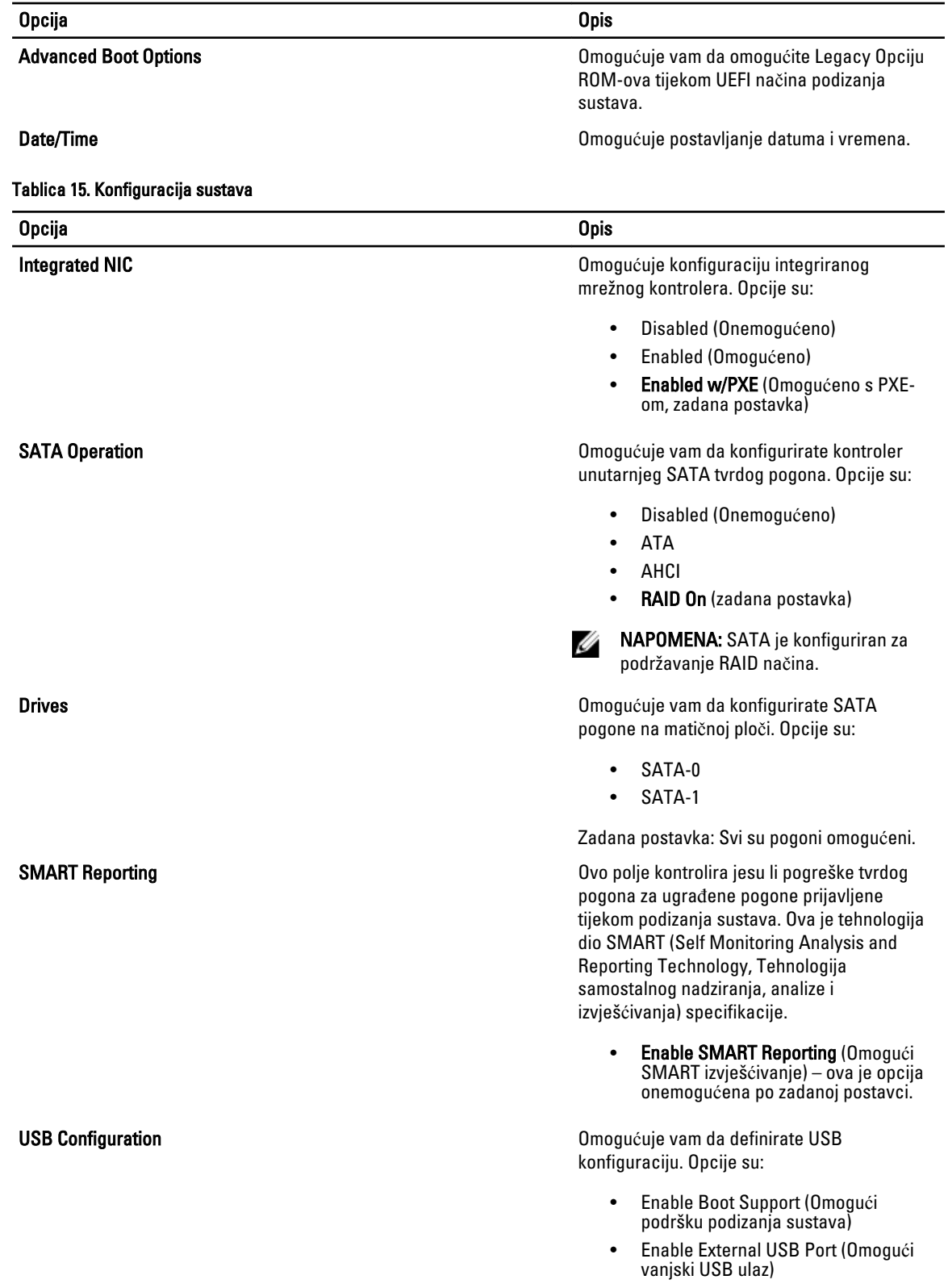

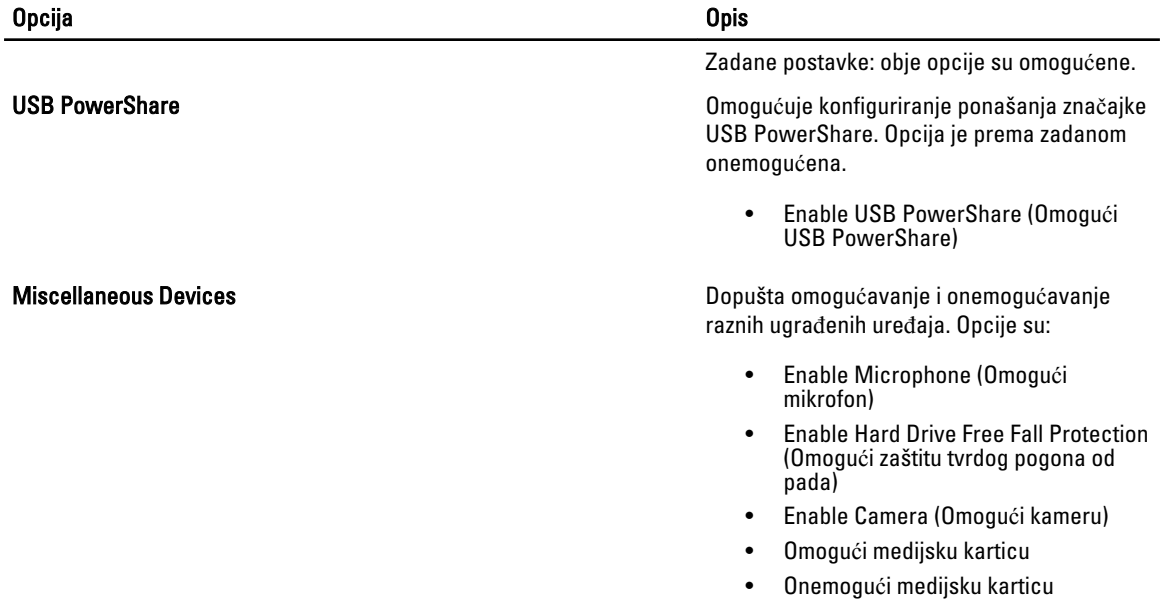

Zadana postavka: Svi uređaji su omogućeni.

#### Tablica 16. Video

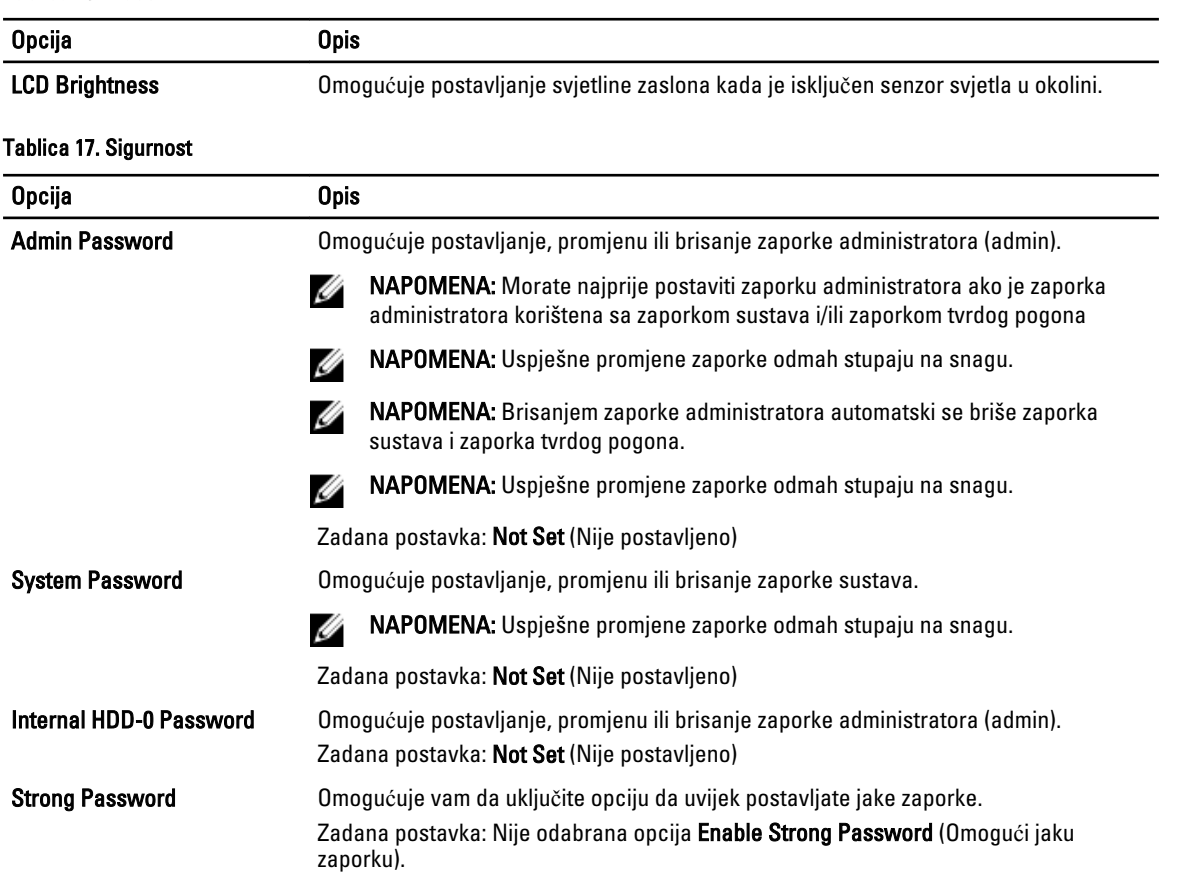

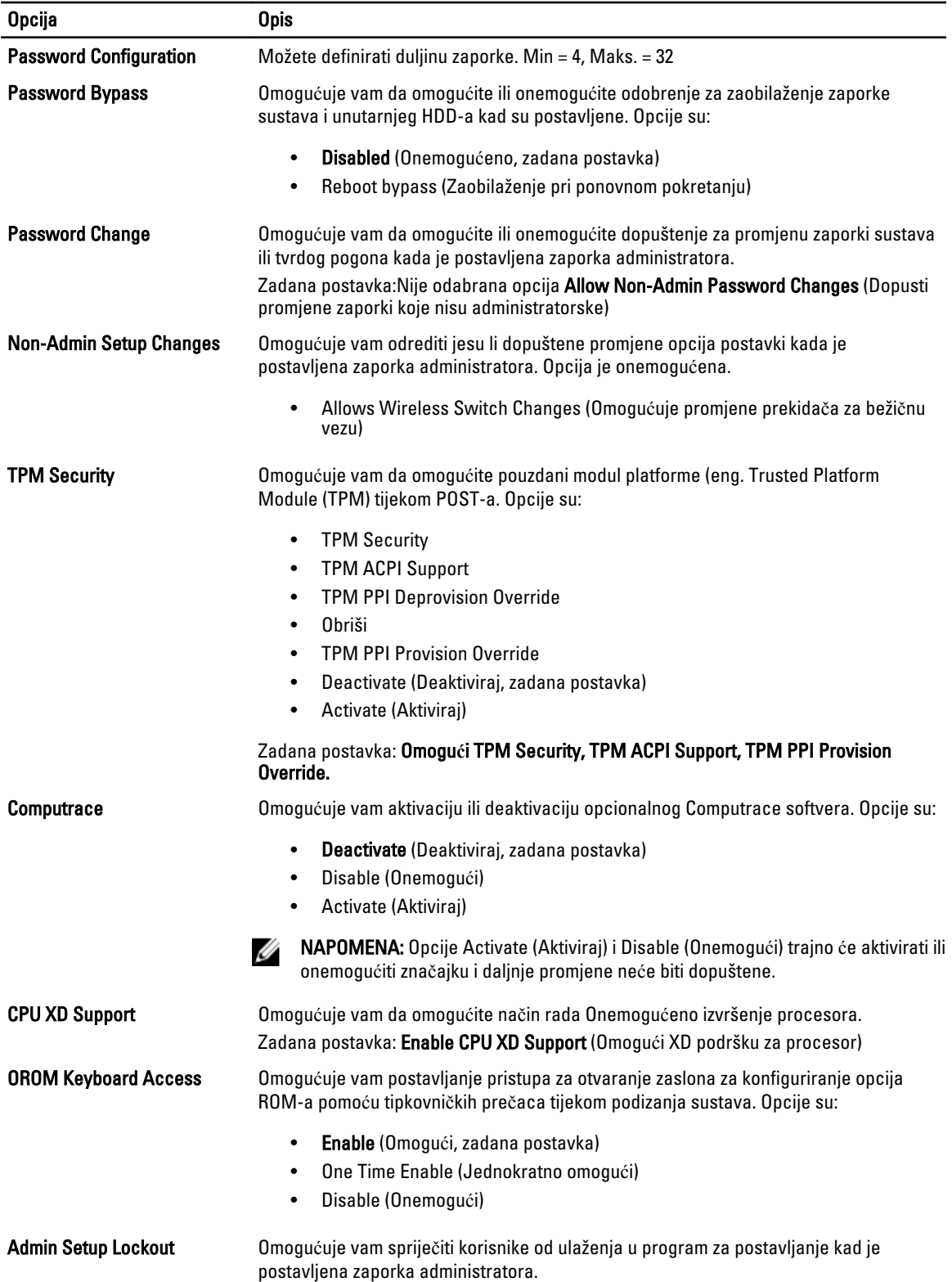

#### Opcija Opis

#### Zadana postavka: Disabled (Onemogućeno)

#### Tablica 18. Secure Boot

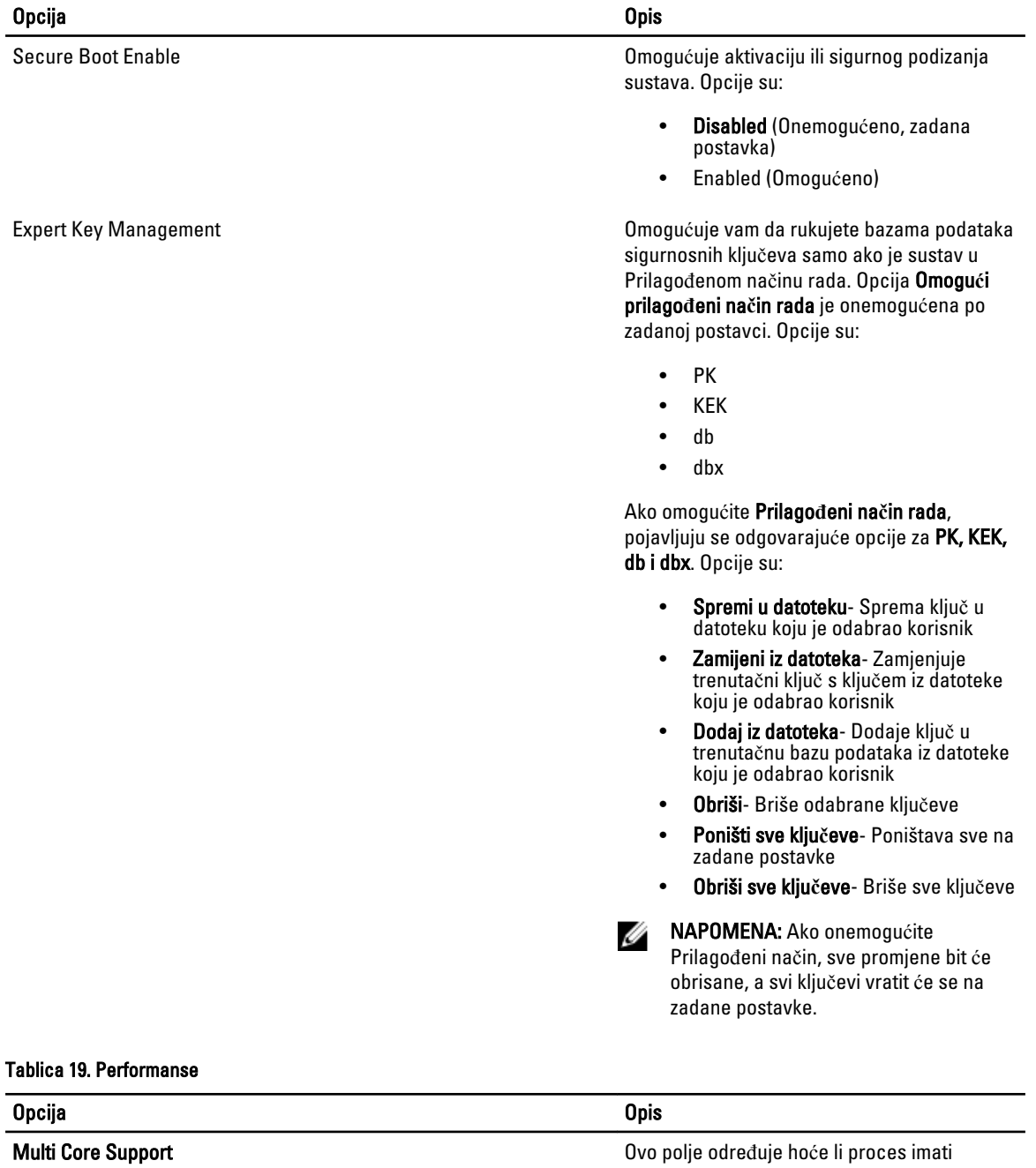

omogućenu jednu ili sve jezgre. Performanse nekih programa poboljšat će se s dodatnim jezgrama. Ova je opcija prema zadanom omogućena. Omogućuje vam da omogućite ili

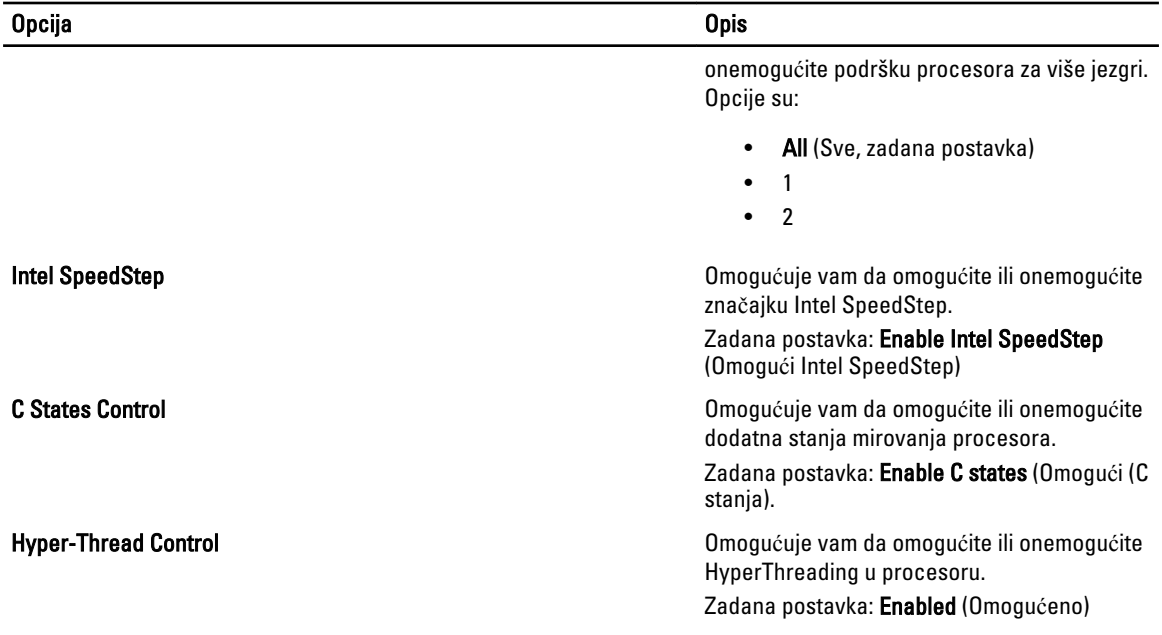

#### Tablica 20. Upravljanje napajanjem

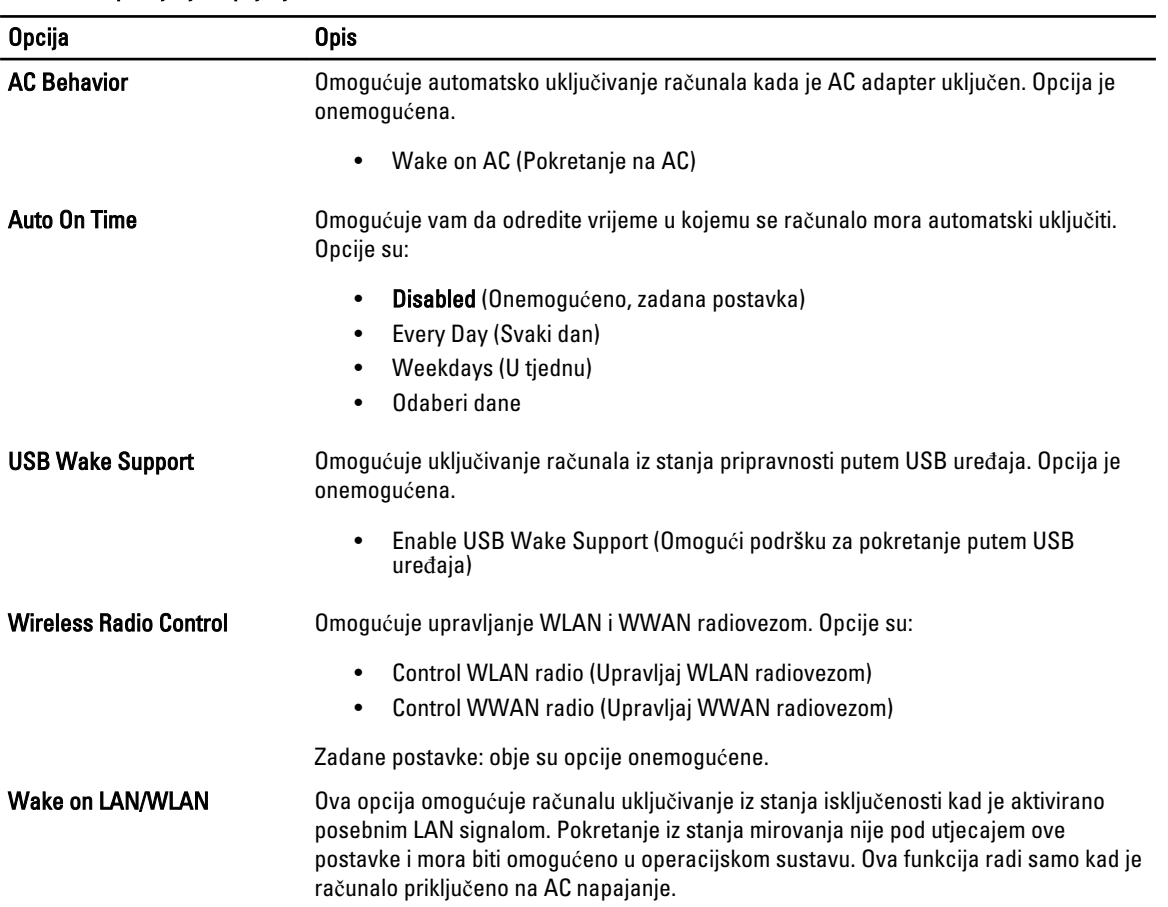

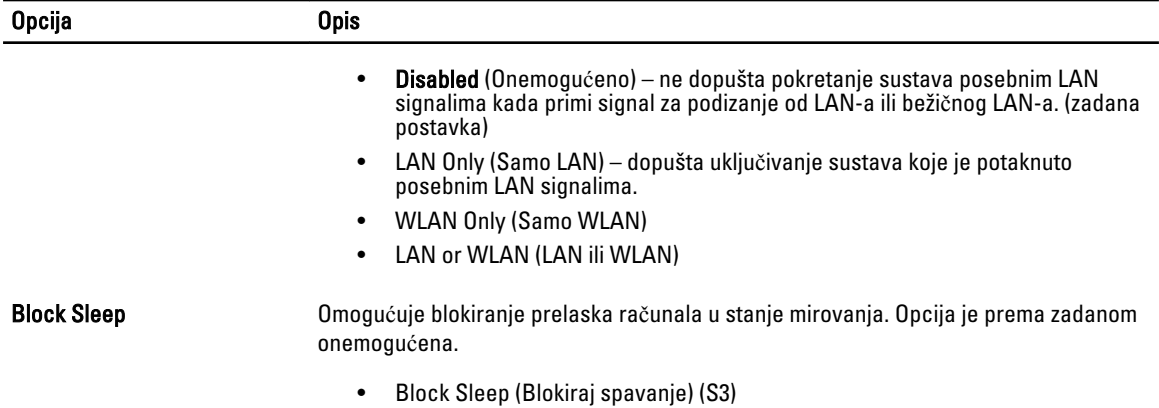

#### Tablica 21. POST ponašanje

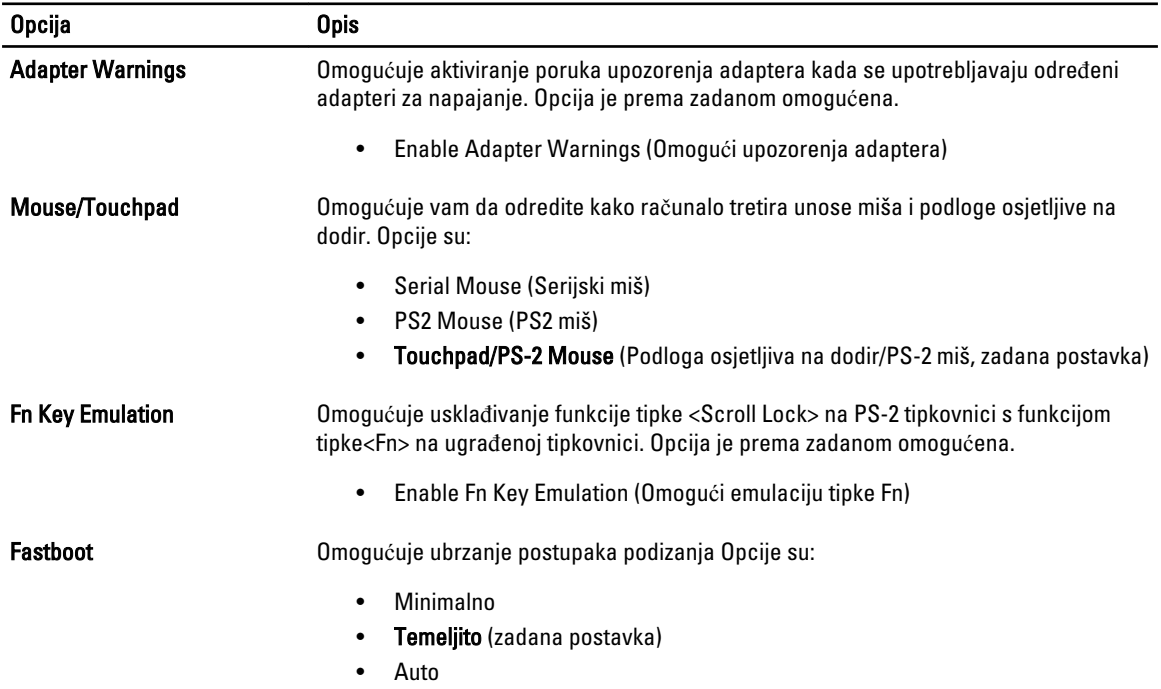

#### Tablica 22. Podrška virtualizaciji

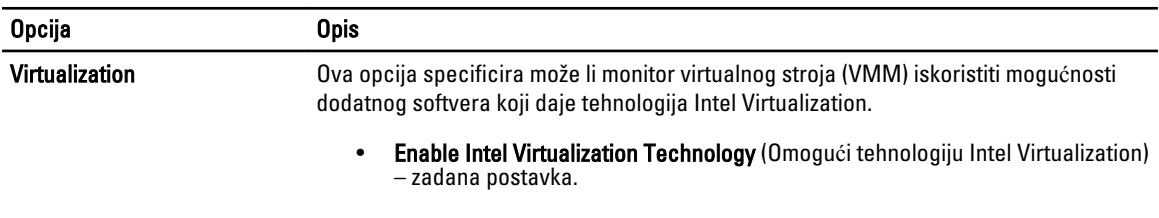

#### <span id="page-44-0"></span>Tablica 23. Beži**č**no

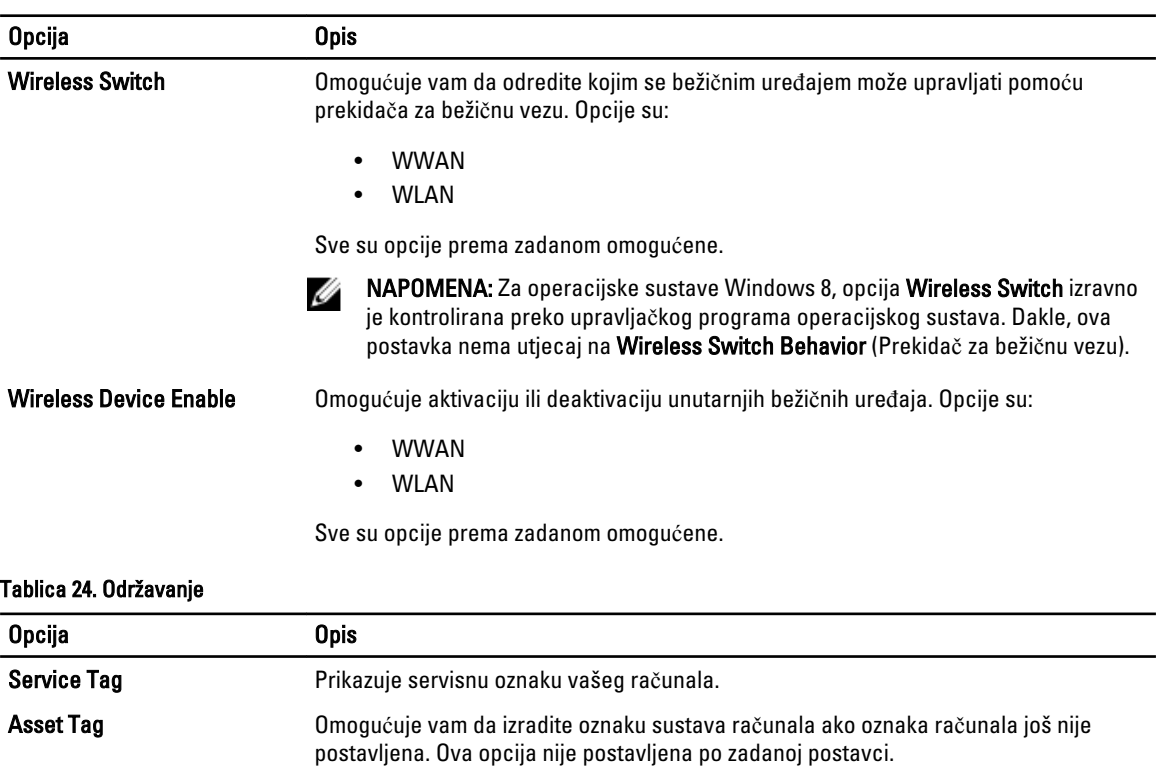

#### Tablica 25. Dnevnici sustava

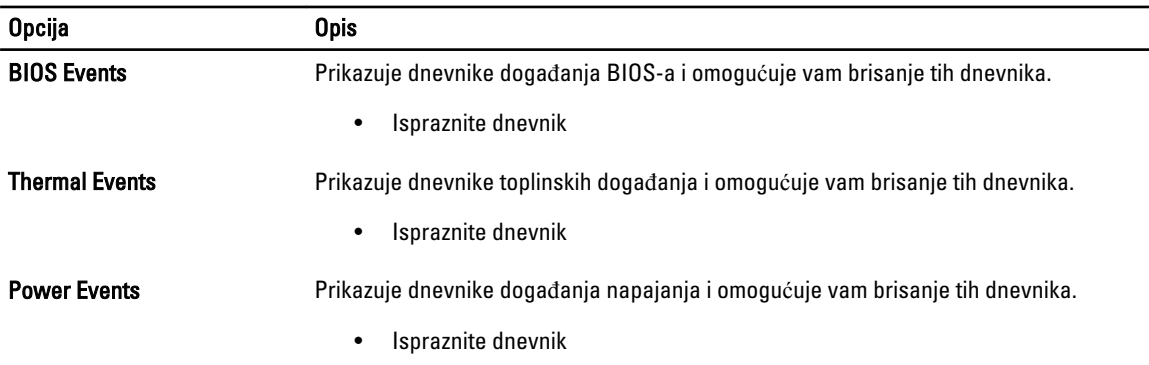

#### Ažuriranje BIOS-a

Preporučujemo da ažurirate BIOS (program za postavljanje sustava), kod zamijene matične ploče ili ako je ažuriranje odstupno. Za prijenosna računala osigurajte da je baterija potpuno napunjena i prikljucena na utičnicu

- 1. Ponovno pokrenite računalo.
- 2. Idite na support.dell.com/support/downloads.
- 3. Ako imate servisnu oznaku ili kôd za brzu uslugu:

**ZA NAPOMENA:** Za stolna računala naljepnica servisne oznake nalazi se na prednjem dijelu računala.

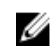

**ZA NAPOMENA:** Za prijenosna računala naljepnica servisne oznake nalazi se na donjem dijelu računala.

<span id="page-45-0"></span>**ZA NAPOMENA:** Za stolna računala Sve-u-jedan, servisna oznaka nalazi se na stražnjem dijelu računala.

- a) Upišite Servisnu oznaku ili Kôd za brzu uslugu i kliknite na Pošalji.
- b) Kliknite na Pošalji i nastavite na korak 5.
- 4. Ako nemate servisnu oznaku ili kôd za brzu uslugu računala, odaberite nešto od sljedećeg:
	- a) Automatski detektiraj servisnu oznaku za mene
	- b) Odaberite iz Moji proizvodi i Popis servisa
	- c) Odaberite iz popisa svih Dell proizvoda
- 5. Na zaslonu aplikacije i upravljačkog programa, pod padajućim popisom Operacijski sustav, odaberite BIOS.
- 6. Identificirajte najnoviju datoteku BIOS-a i kliknite na Preuzmi datoteku.
- 7. Odaberite željeni način preuzimanja u Molimo odaberite na**č**in preuzimanja u nastavku; kliknite na Preuzmi sada. Prikazuje se prozor Preuzmi datoteku.
- 8. Za spremanje datoteke na radnu površinu kliknite na Spremi.
- 9. Za instalaciju ažuriranih BIOS postavki na vašem računalu kliknite na Pokreni. Slijedite upute na zaslonu.

#### Zaporka sustava i postavljanja

Možete izraditi zaporku sustava i zaporku za postavljanje kako biste osigurali računalo.

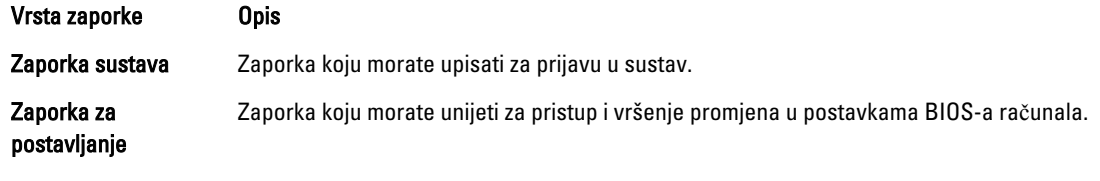

OPREZ: Zna**č**ajka zaporke omogu**ć**uje osnovnu razinu sigurnosti za podatke na vašem ra**č**unalu.

OPREZ: Svatko može pristupiti podacima spremljenim na vašem ra**č**unalu ako nisu zaklju**č**ani i ostavljeni bez nadzora.

NAPOMENA: Vaše računalo isporučeno je s onemogućenom zaporkom sustava i postavljanja. Ø

#### Pridruživanje zaporke sustava i zaporke za postavljanje

Možete pridružiti novu Zaporku sustava i/ili Postaviti zaporku ili promijeniti postojeću Zaporku sustava i/ili samo Postaviti zaporku kada je Status zaporke Otklju**č**an. Ako je status zaporke Zaklju**č**ano, ne možete promijeniti zaporku sustava.

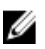

NAPOMENA: Ako je premosnik zaporke onemogućen, postojeća zaporka sustava i postavljanje zaporke je obrisano i ne trebate pružati zaporku sustava za prijavu u računalo.

Za ulaz u program za postavljanje sustava pritisnite <F2> odmah nakon uključivanja ili ponovnog podizanja sustava.

- 1. U zaslonu BIOS sustava ili Program za postavljanje sustava, odaberite Sigurnost sustava i pritisnite <Enter>. Prikazuje se zaslon Sigurnost sustava.
- 2. U zaslonu Sigurnost sustava potvrdite da je Status zaporke Otklju**č**ano.
- 3. Odaberite Zaporka sustava, upišite zaporku sustava i pritisnite <Enter> ili <Tab>. Koristite sljedeće upute za pridruživanje zaporke sustava:
	- Zaporka može imati da 32 znamenke.
	- Zaporka može sadržavati brojeve od 0 do 9.
- <span id="page-46-0"></span>– Važe se samo mala slova, velika slova nisu dopuštena.
- Dopuštene su samo sljedeće posebne znamenke: razmak,  $("), (+), (), (-), (), ), (), (), (), ()), ()), ().$

Ponovno unesite zaporku sustava kad se to od vas traži.

- 4. Upišite zaporku sustava koju ste ranije upisali i kliknite na U redu.
- 5. Odaberite Zaporka sustava, upišite zaporku sustava i pritisnite <Enter> ili <Tab>. Poruka od vas traži da ponovno upišete zaporku postavljanja.
- 6. Upišite zaporku postavljanja koju ste ranije upisali i kliknite na U redu.
- 7. Pritisnite <Esc> i poruka od vas traži da spremite promjene.
- 8. Pritisnite <Y> za spremanje promjena. Računalo se ponovno pokreće.

#### Brisanje ili promjena postoje**ć**e zaporke sustava i/ili postavljanja

Osigurajte da je Status zaporke Otključano (u programu za postavljanje sustava) prije pokušaja brisanja ili promjene postojeće zaporke sustava i/ili postavljanja. Ne možete obrisati ili promijeniti postojeću zaporku sustava ili postavljanja, ako je Status zaporke zaključano.

Za ulaz u program za postavljanje sustava pritisnite <F2> odmah nakon uključivanja ili ponovnog podizanja sustava.

- 1. U zaslonu BIOS sustava ili Program za postavljanje sustava, odaberite Sigurnost sustava i pritisnite <Enter>. Prikazuje se zaslon Sigurnost sustava.
- 2. U zaslonu Sigurnost sustava potvrdite da je Status zaporke Otklju**č**ano.
- 3. Odaberite Zaporku sustava, dodajte ili obrišite postojeću zaporku sustava i pritisnite <Enter> ili <Tab>.
- 4. Odaberite Zaporku postavljanja, dodajte ili obrišite postojeću zaporku postavljanja i pritisnite <Enter> ili <Tab>.

**ARPOMENA:** Ako mijenjate zaporku sustava i/ili postavljanja, ponovno unesite novu zaporku kad se od vas to traži. Ako brišete zaporku sustava i/ili postavljanja potvrdite brisanje kad se promiče.

- 5. Pritisnite <Esc> i poruka od vas traži da spremite promjene.
- 6. Pritisnite <Y> za spremanje promjena i izlaz iz programa za postavljanje sustava. Računalo se ponovno pokreće.

## <span id="page-48-0"></span>Tehni**č**ke specifikacije

NAPOMENA: Ponude se mogu razlikovati ovisno o regiji. Sljedeće specifikacije obuhvaćaju samo one koje prema zakonu treba isporučiti s računalom. Želite li saznati više informacija u vezi s konfiguracijom računala, kliknite na Start → Pomo**ć** i podrška i odaberite opciju za pregled informacija o računalu.

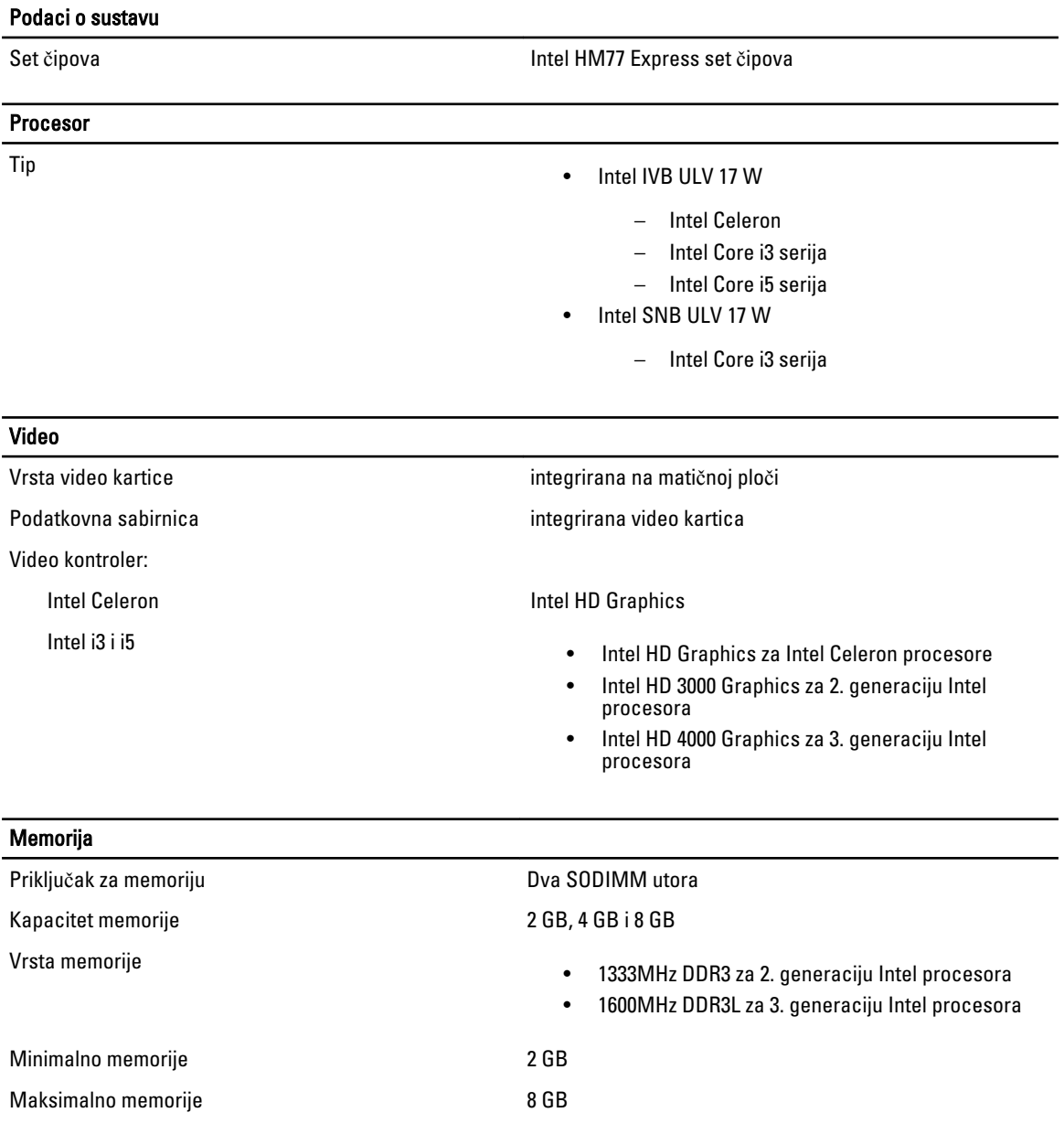

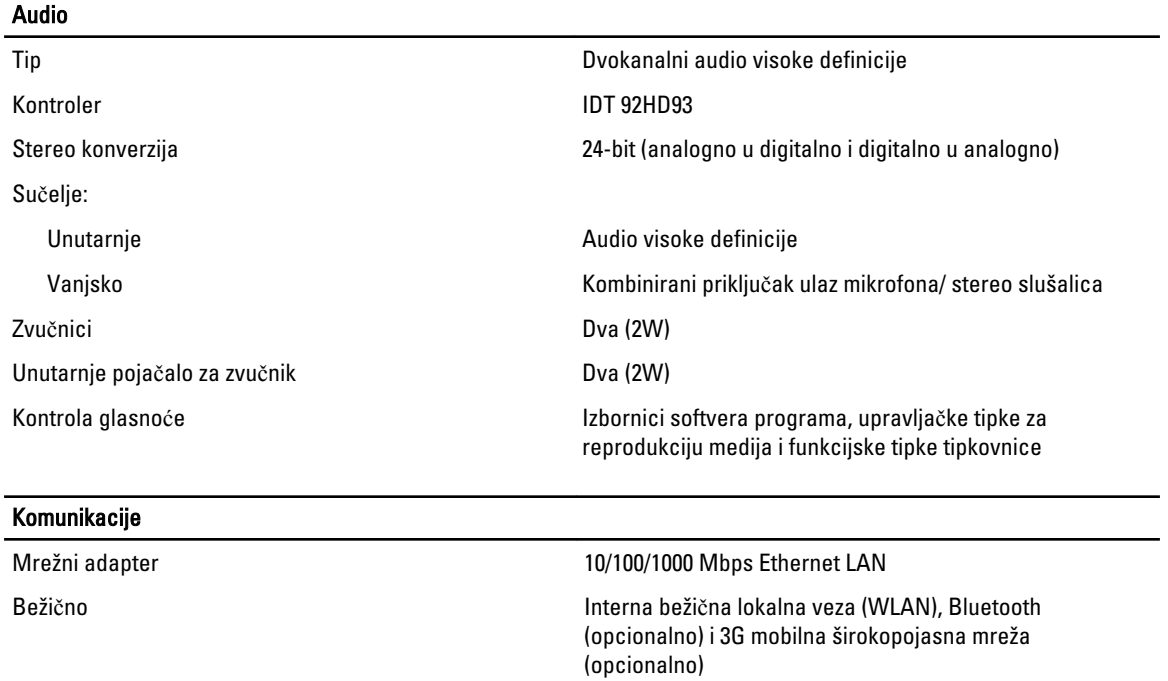

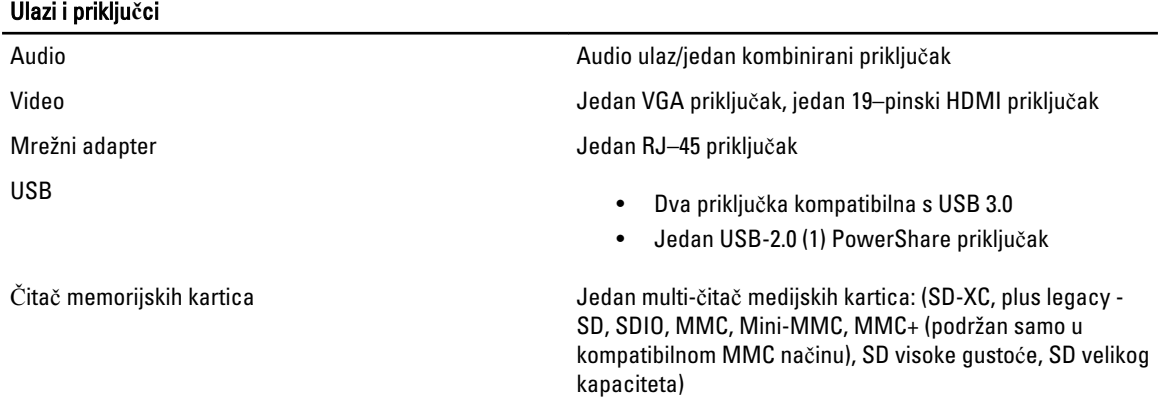

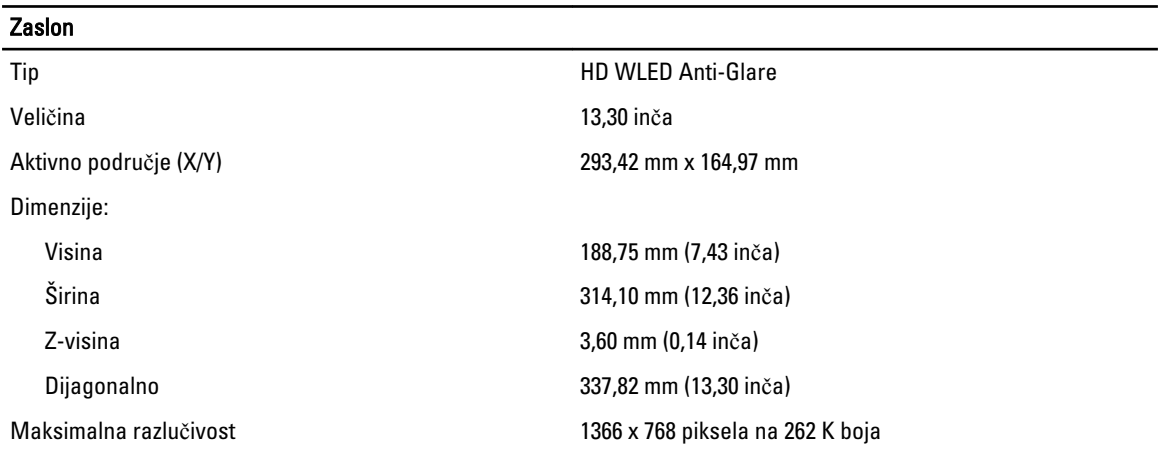

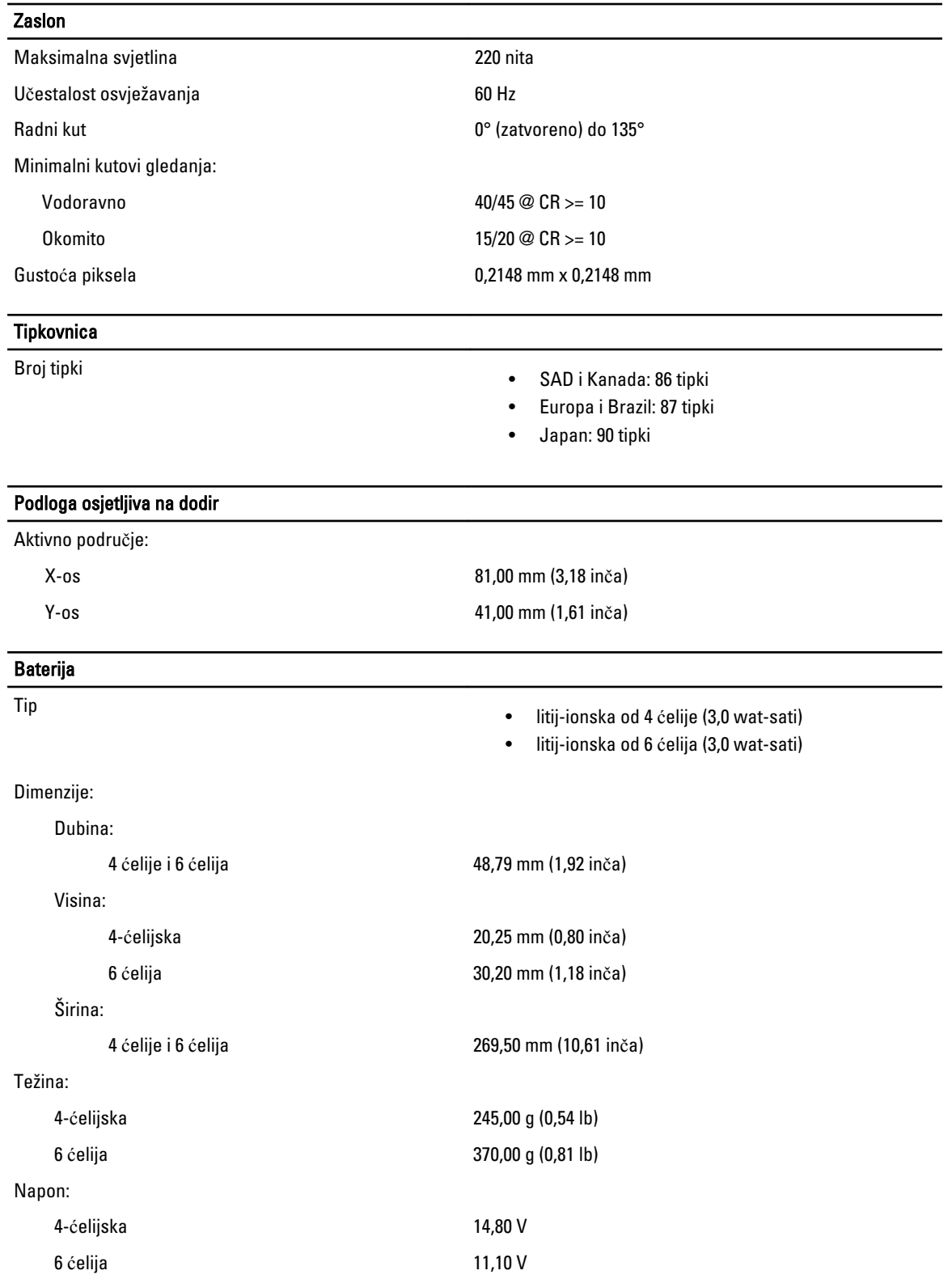

#### Baterija

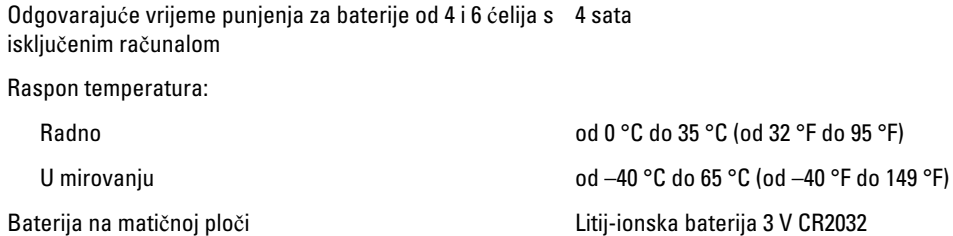

#### AC adapter

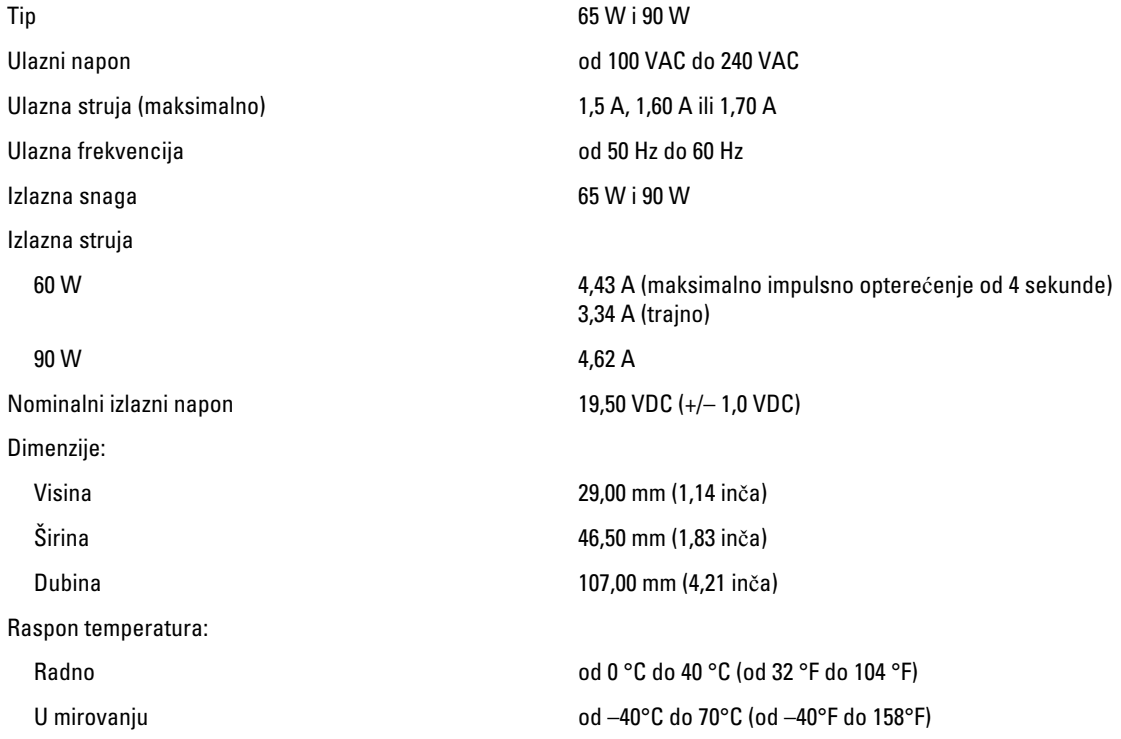

#### Fizi**č**ki

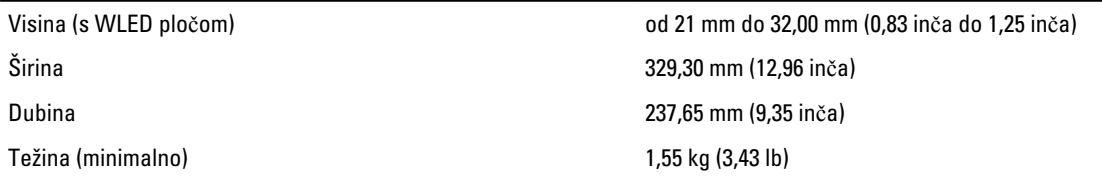

#### Okružje

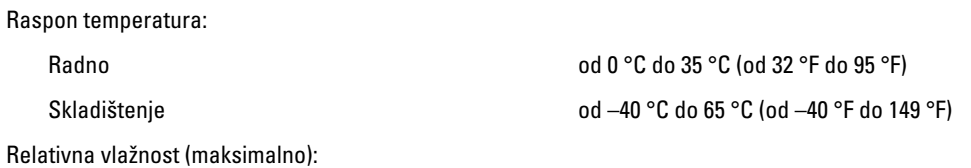

52

#### Okružje

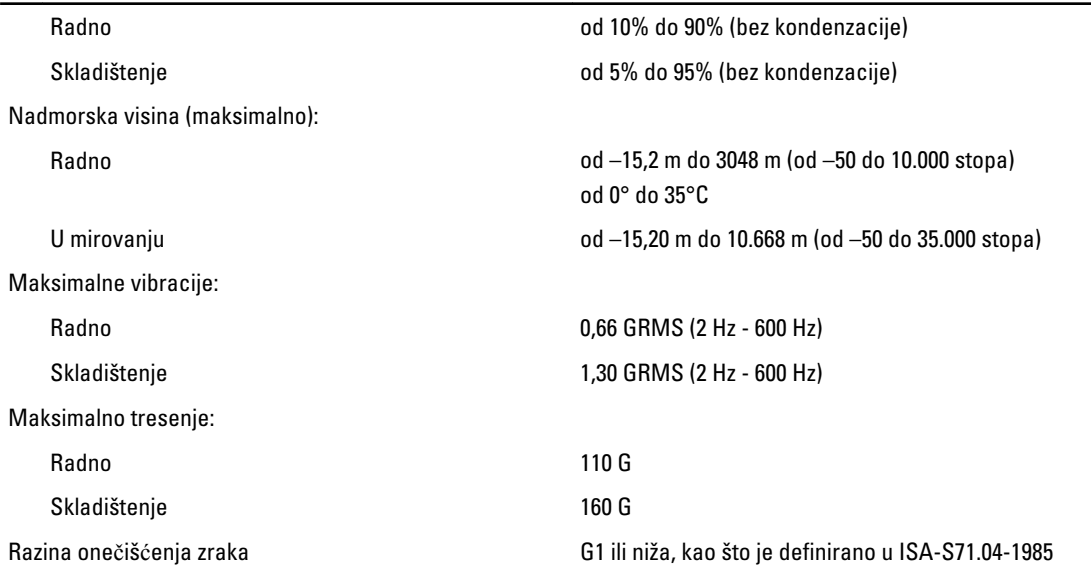

## <span id="page-54-0"></span>Kontaktiranje tvrtke Dell

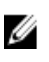

NAPOMENA: Ako nemate aktivnu vezu s internetom, podatke za kontakt možete naći na računu kojeg ste dobili prilikom kupnje proizvoda, otpremnici, računu ili katalogu proizvoda tvrtke Dell.

Tvrtka Dell pruža nekoliko opcija za podršku i uslugu kojima možete pristupiti putem interneta ili telefona. Njihova dostupnost ovisi o državi i proizvodu, stoga neke usluge možda neće biti dostupne u vašoj regiji. Ako se želite obratiti tvrtki Dell u vezi prodaje, tehničke podrške ili problema oko korisničke podrške:

- 1. Posjetite dell.com/support
- 2. Odaberite kategoriju podrške.
- 3. Odaberite vašu zemlju ili regiju iz padajućeg izbornika Odaberite zemlju/regiju koji se nalazi na vrhu stranice.
- 4. Odaberite odgovarajući uslugu ili vezu za podršku na temelju vaših potreba.